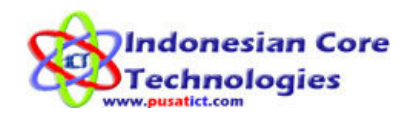

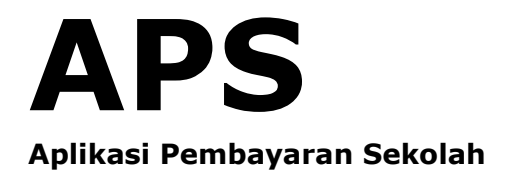

# Solusi Tata Kelola Sekolah

Menuju Tertib Administrasi

Indonesian Core Technologies (ICT) Jln. AR Hakim Gg. Deles 2/16A Surabaya - Jawa Timur 60117 0857 3010 8503 www.pusatict.com

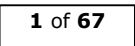

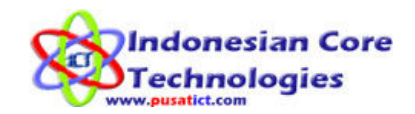

# BLUE PRINT

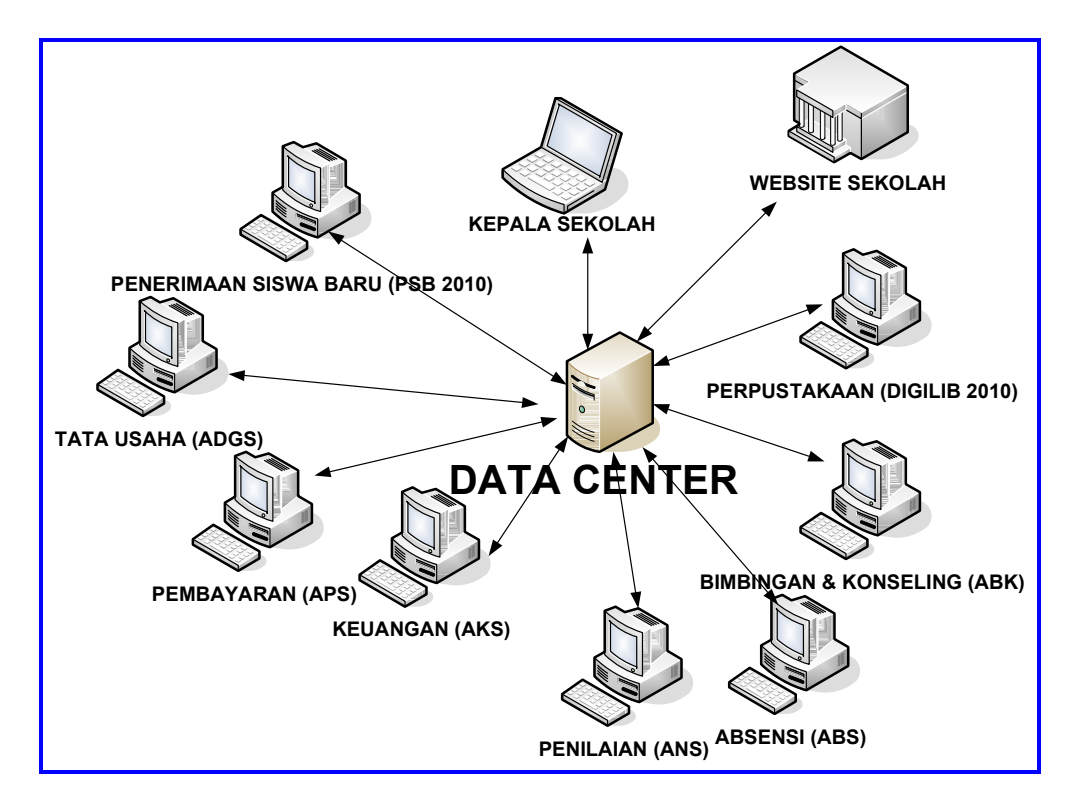

BLUE PRINT (cetak biru) atau RENCANA INDUK dari pembuatan sistem informasi sekolah akan terlihat seperti gambar diatas, dimana sekolah mempunyai data center yang akan menjadi pusat data yang dibutuhkan demi terselenggaranya tata kelola sekolah yang baik. Aplikasi yang dibuat akan mengakses ke data center sesuai dengan fungsi dari setiap bagian yang ada. Sekolah bisa mulai membangun data center secara bertahap sehingga biaya pembuatan bisa di angsur sesuai dengan kebutuhan aplikasi.

Proses perencanaan pembuatan Aplikasi sekolah yang baik harus ditunjang dengan infra struktur atau sarana dan prasarana komputer yang memadai sesuai dengan fungsinya masing – masing. Perencanaan yang baik serta pembuatan tahap – tahap implementasi yang realistis akan lebih berhasil dan dirasakan manfaatnya ketimbang rencana yang terlalu tinggi namun sulit di implementasikan baik karena kurangnya sumber dana maupun sumber daya manusia yang akan menggunakan aplikasi ini.

Pada halaman berikut kami buatkan pilihan yang bisa anda pilih sesuai dengan kemampuan sekolah untuk meng implementasikan TATA KELOLA SEKOLAH YANG BAIK MENUJU TERTIB ADMINISTRASI.

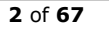

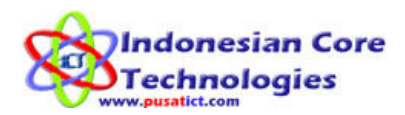

### Tabel Aplikasi dan Fungsinya.

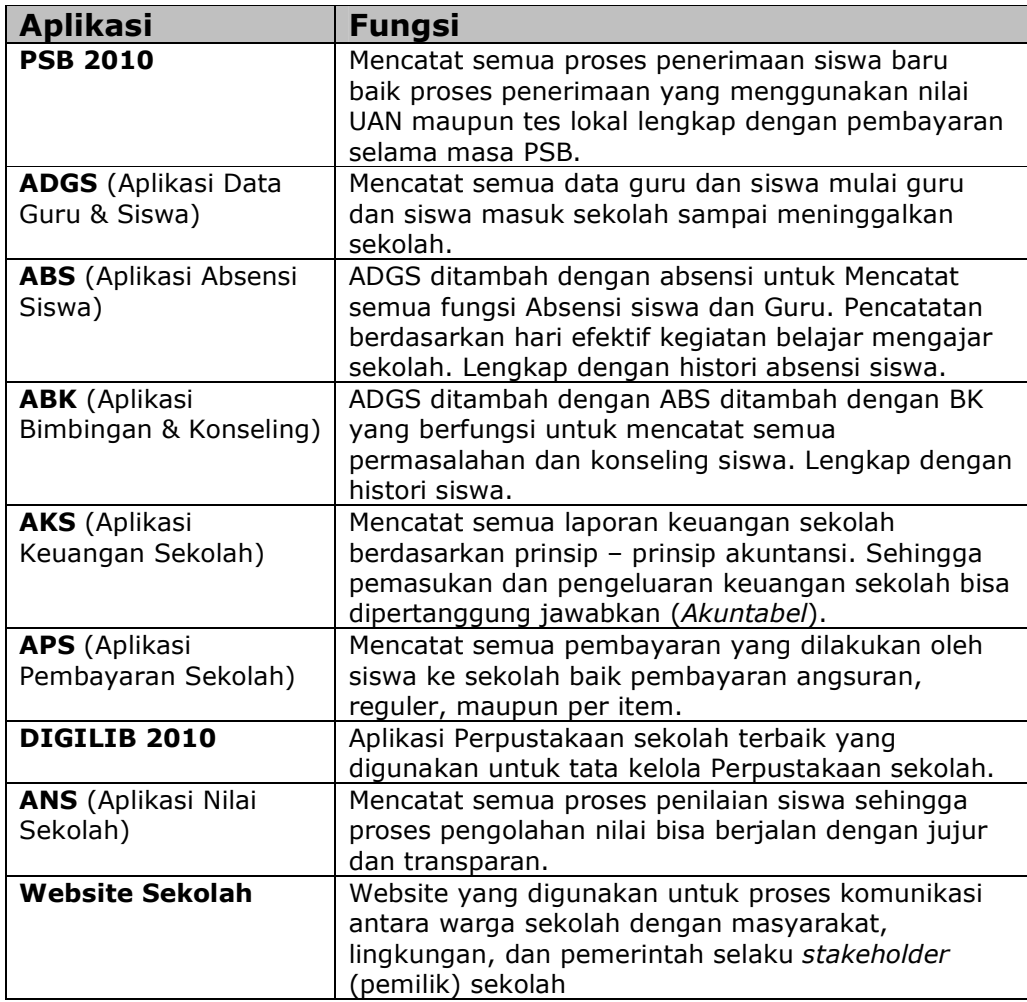

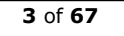

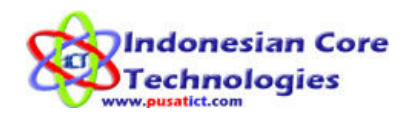

### **Daftar ISI**

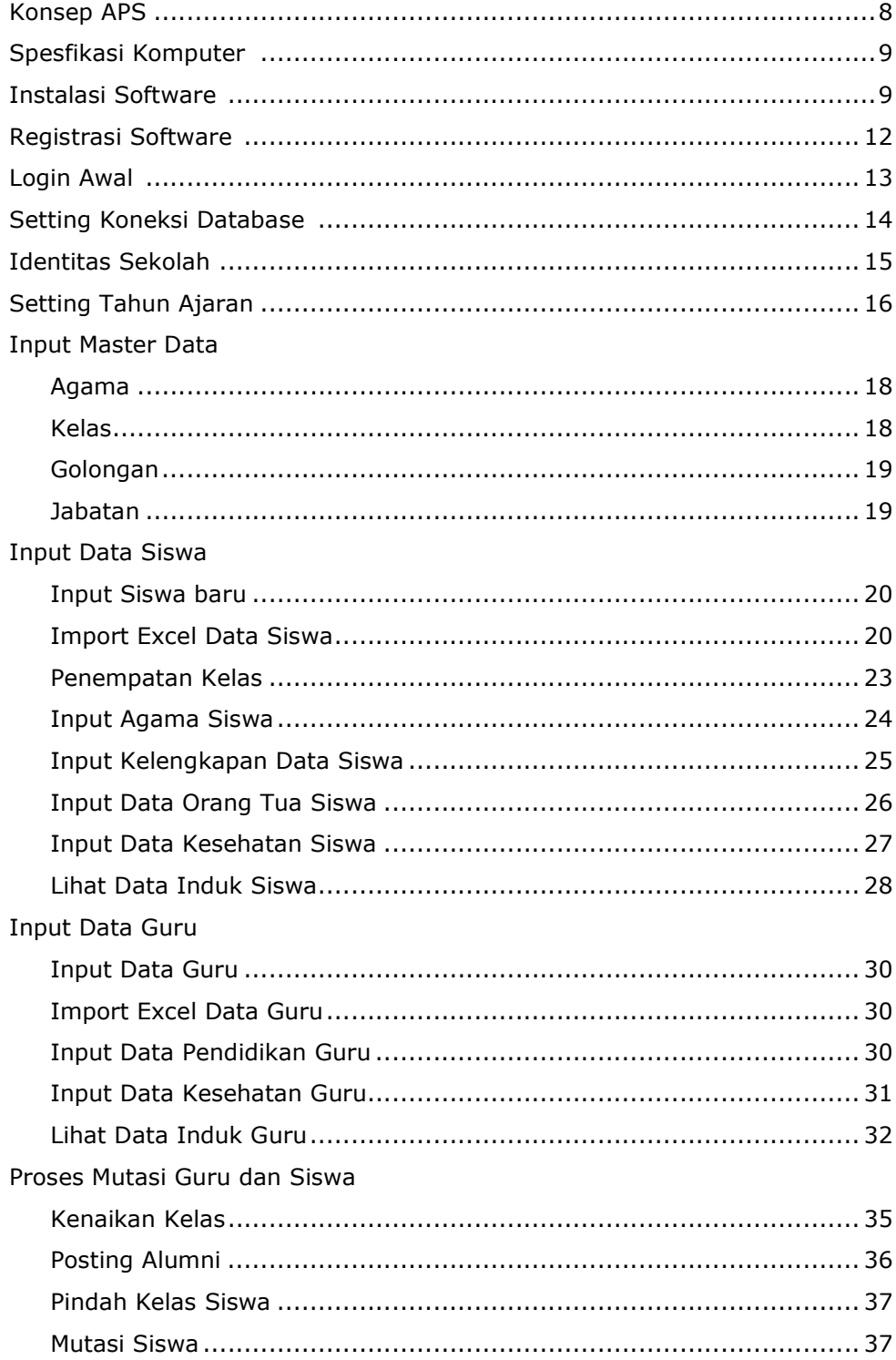

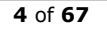

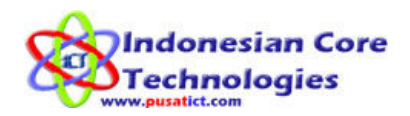

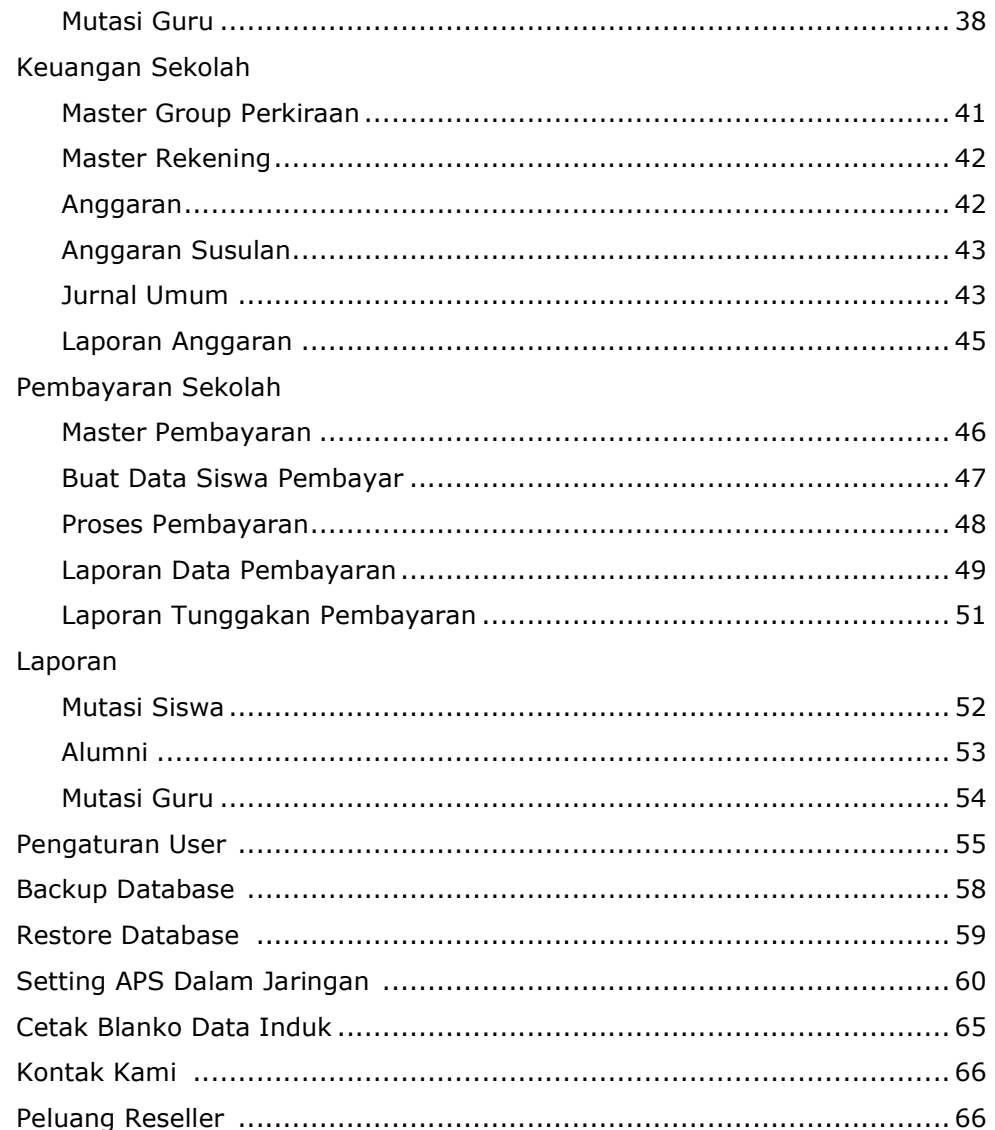

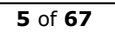

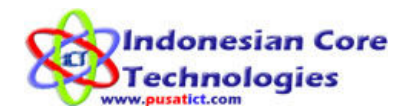

#### Pengantar

APS adalah kelanjutan dari software Aplikasi Keuangan Sekolah (AKS) dan Aplikasi Database Guru dan Siswa (ADGS) yang dilengkapi dengan proses pembayaran SPP sekolah dan biaya – biaya lain yang ada di sekolah lengkap beserta dengan laporannya dan laporan keuangan sekolah. APS ini akan mencatat semua data siswa mulai masuk sampai meninggalkan sekolah baik data yang berkaitan dengan data diri siswa, data mutasi siswa, data pembayaran siswa, data tunggakan pembayaran siswa, dan data – data lain yang berkaitan dengan pembayaran dan keuangan sekolah. Semua proses pendataan akan dicatat sesuai dengan tahun ajaran dimana siswa di terima sampai meninggalkan sekolah (lulus).

Kelengkapan pencatatan data sudah di sesuaikan dengan buku induk siswa departemen pendidikan nasional. Data induk yang dicatat adalah:

- Data diri Siswa lengkap dengan NISN<br>• Data Orang tua / wali
- Data Orang tua / wali
- Data asal sekolah lengkap dengan no ijazah, SKHUN, dan tanggal keluarnya.
- Data mutasi (Perubahan siswa) mulai naik kelas, pindah kelas, dan seterusnya.
- Data kesehatan dan histori kesehatan siswa.
- Pendataan Alumni.

Data guru yang dicatat oleh program meliputi:

- Data diri guru lengkap dengan NUPTK (Bagi yang punya)
- Data pendidikan dan riwayat pendidikan
- Data mutasi (Perubahan data guru). Naik jabatan, naik golongan, maupun pindah tempat mengajar, hingga keluar dari sekolah.
- Data kesehatan dan riwayat kesehatan Guru.

Data pembayaran dan keuangan yang akan diolah dalam program meliputi:

- Data pembayaran bulanan siswa
- Data pembayaran Angsuran dan per item yang harus dibayar siswa
- Laporan pembayaran dan tunggakan siswa
- Data pemasukan dan pengeluaran sekolah
- Data jurnal dan kas masuk dan keluar serta laporannya
- Menu pembuatan RAPB Sekolah
- Laporan keuangan (neraca) sekolah (penyesuaian RAPBS dan implementasi RAPBS)
- Dan lain sebagainya

Dengan menggunakan APS maka diharapkan sekolah bisa mempunyai satu database yang lengkap dan baik sehingga harapan akan terwujudnya tata kelola sekolah yang baik bisa terlaksana.

Silahkan sampaikan masukan anda demi pengembangan aplikasi ini ke 085730108503.

Terimakasih

#### Tim Pengembang APS

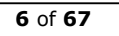

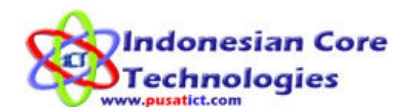

# Fitur Utama

Fitur utama dari APS adalah:

- FORMAT PENGISIAN yang mudah dengan tombol yang disesuiakan untuk mengarahkan pengguna agar terhindar dari kesalahan saat memasukkan data Ssiswa, data Guru, data mutasi Siswa, dan data Mutasi Guru .
- Menu SISWA BARU. Adalah menu yang digunakan untuk memasukkan sebagian data siswa baru yang diterima disekolah, agar data siswa baru segera bisa di proses.
- Menu PENEMPATAN KELAS. Menu ini digunakan untuk membagi kelas siswa ke dalam kelas – kelas yang ada sesuai dengan kebijakan dari sekolah.
- Menu KELENGKAPAN DATA SISWA digunakan untuk melengkapi data siswa yang diterima agar bisa dicetak dalam data induk siswa.
- Menu DATA INDUK SISWA digunakan untuk melihat data induk siswa. Data induk ini sudah sesuai dengan data induk standar departemen pendidikan Nasional .
- Menu MUTASI SISWA. Menu yang digunakan untuk proses mutasi data siswa mulai siswa masuk, pindah kelas, naik kelas, siswa pindahan masuk, siswa pindah keluar, mengundurkan diri, siswa dikeluarkan, sampai siswa menjadi alumni.
- Menu DATA GURU. Menu yang digunakan untuk mencatat data guru mulai guru di terima lengkap dengan data pendidikan, tanggal mulai tugas, golongan, jabatan, dan agama.
- Menu MUTASI GURU. Yang digunakan untuk mencatat semua data mutasi mulai guru diterima, pindah, naik jabatan, naik golongan, meninggal, atau dikeluarkan.
- Menu KESEHATAN SISWA & GURU. Yang digunakan untuk mencatat semua data kesehatan siswa dan guru selama menjadi warga sekolah.
- Menu MASTER PEMBAYARAN. Digunakan untuk membuat master pembayaran di sekolah baik yang bersifat BULANAN, ANGSURAN dan PER ITEM.
- RINCIAN PEMBAYARAN. Digunakan untuk menambah data rincian pembayaran pada master data pembayaran yang akan dibuat.
- Menu PROSES PEMBAYARAN yang mudah digunakan. Menu ini untuk memproses pembayaran siswa pada semua jenis pembayaran. Baik itu Bulanan, Angsuran, dan Per Item. Menu ini sudah didesain agar mudah digunakan bahkan untuk orang awam sekalipun.
- POTONGAN PEMBAYARAN (diskon). Fitur ini digunakan untuk memberika potongan pembayaran pada siswa yang dipilih. Potongan ini bisa diberikan karena siswa mendapat beasiswa atau alasan lain.
- LAPORAN DATA PEMBAYARAN. Menu ini digunakan untuk melihat dan mencetak laporan data pembayaran yang diterima oleh sekolah selama sekolah menggunakan software ini.
- LAPORAN TUNGGAKAN PEMBAYARAN. Menu ini digunakan untuk melihat dan mencetak laporan data siswa yang belum melunasi pembayaran yang ada di sekolah.

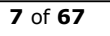

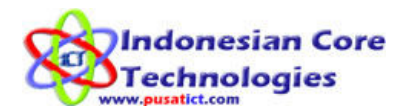

- MENU PEMBUATAN REKENING (AKUN/POS) KEUANGAN. Yang berguna untuk menentukan pos – pos (rekening) keuangan yang ada di sekolah serta jenis rekening tersebut (pemasukan / pengeluaran).
- MENU JURNAL UMUM yang berguna untuk memasukkan data pemasukan dan pengeluaran serta melihat laporan pemasukan dan pengeluaran keuangan sekolah.
- MENU ANGGARAN yang sangat berguna untuk pembuatan Rencanan Anggaran Pendapatan dan Belanja Sekolah (RAPBS) sehingga akan jelas apa saja pendapatan dan rencana pengeluaran sekolah.
- MENU SINKRONISASI ANGGARAN yang sangat berguna untuk penyesuaian antara RAPBS dan implementasi nyata di lapangan.
- **OTORITAS USER.** Menu yang digunakan untuk proses pengaturan user yang boleh menggunakan program yang dapat diatur sesuai dengan Group atau kelompok pengguna sehingga lebih aman dari proses manipulasi data oleh user yang tidak diberi kewenangan.
- **BACKUP & RESTORE** database yang mudah sehingga user tidak perlu takut kehilangan data jika terjadi kerusakan pada komputer.
- LAPORAN DATA SISWA DAN MUTASI SISWA yang digunakan untuk mencetak data siswa dan data mutasi selama siswa bersekolah. Laporan ini termasuk untuk mencetak data induk siswa.
- LAPORAN DATA GURU & MUTASI GURU digunakan untuk mencetak data guru dan data mutasi guru selama guru mengajar di sekolah.
- IMPORT DAN EXPORT EXCEL data guru dan siswa yang mudah sehingga data bisa digunakan atau diolah pada program excel untuk fungsi yang lain.
- NETWORK SUPPORTED. APS 2010 dapat digunakan dalam jaringan sehingga bisa digunakan untuk berbagi pakai data Sekolah dalam satu jaringan komputer.

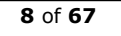

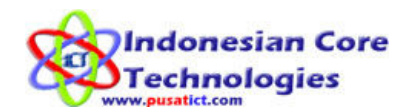

### Konsep APS

APS adalah aplikasi database siswa dan guru yang bekerja berdasarkan Tahun Ajaran dimana siswa mulai diterima di sekolah sampai siswa meninggalkan sekolah. Inilah aplikasi terbaik dengan kemudahan penggunaan yang di sesuaikan untuk orang awam.

#### Alur proses data siswa mulai siswa diterima sampai meninggalkan sekolah.

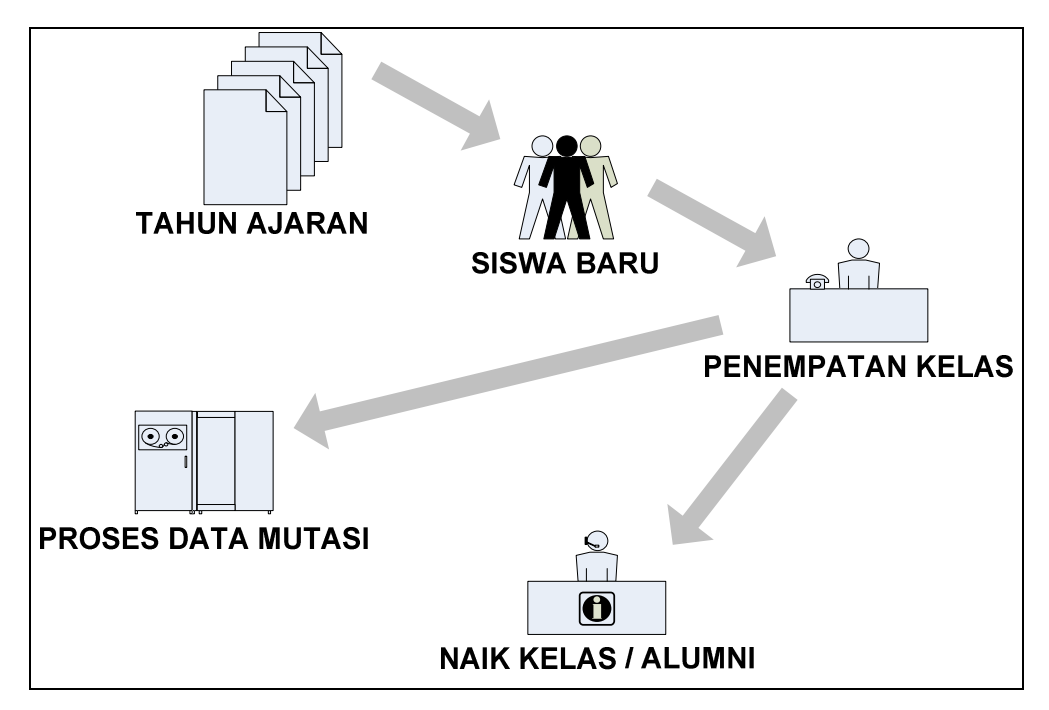

Ketika sekolah membuka penerimaan pertama kali maka sekolah akan mengelola siswanya berdasarkan Tahun Ajaran.

#### Contoh:

SMPN 100 surabaya didirikan pada tahun 2000 dan menerima siswa pada Tahun Ajaran 2000-2001. semua siswa yang mendaftar pada tahun ajaran 2000-2001 akan di kelompokan kedalam Angkatan 2000-2001. siswa yang masuk pada angkatan tersebut akan di tempatkan ke kelas awal sekolah. Pada tahun berikutnya yaitu pada Tahun Ajaran 2001-2002 sekolah kembali menerima siswa baru untuk mengisi kelas 1 maka siswa pada angkatan sebelumnya akan naik menjadi kelas 2. Proses seperti ini akan terus berlangsung untuk setiap tahun ajaran baru sampai siswa LULUS.

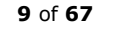

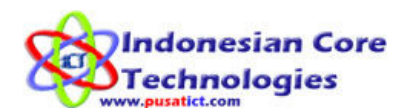

## Spesfikasi Komputer

Agar software dapat berjalan dengan baik maka diperlukan spesifikasi yang sesuai. Spesikasi minimal adalah:

- Prosesor Pentium 3 ke atas
- Memory 128Mb
- Hardisk Space 10Gb
- Operating system windows XP/Vista/Windows 7

### Instalasi Software

Pastikan cd atau file yang anda terima dalam keadaan baik. Proses instalasi program sangat mudah dilakukan dan hampir sama dengan program – program yang lain yang berjalan pada windows.

- 1. Jalankan file APS2010\_setup.exe yang anda terima dari kami.
- 2. Klik Lanjut> untuk melanjutkan instalasi

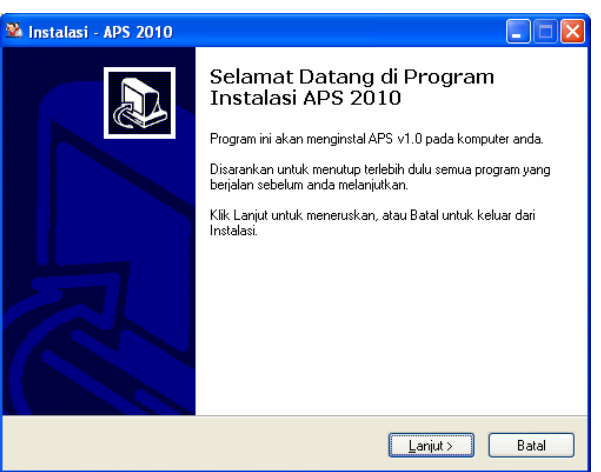

3. Klik Saya setuju dengan kesepakatan tersebut lalu klik Lanjut>

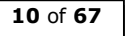

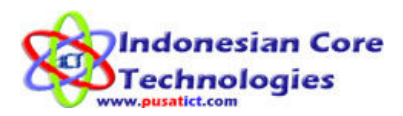

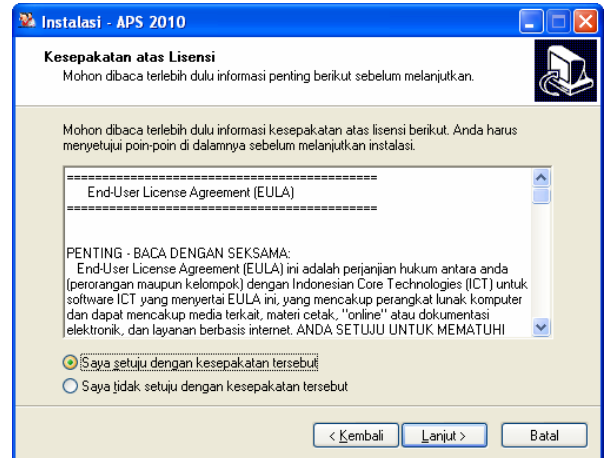

4. Klik Lanjut> untuk melanjutkan installasi

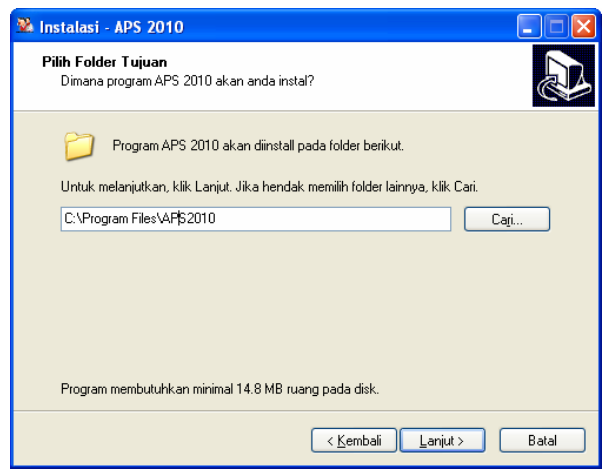

5. Pilih ikon (shortcut) yang akan dibuat, lalu klik Lanjut>

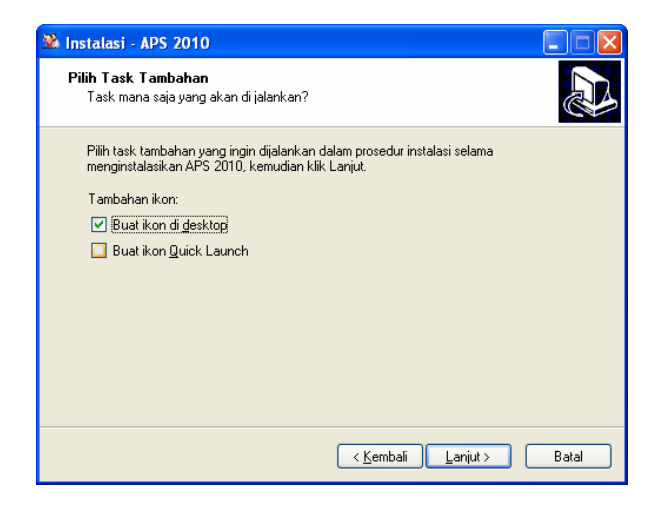

Indonesian Core Technologies (ICT) Jln. AR Hakim Gg. Deles 2/16A Surabaya - Jawa Timur 60117 0857 3010 8503 www.pusatict.com

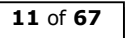

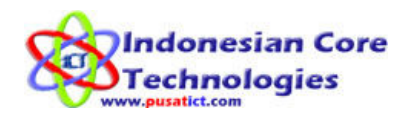

6. Klik Install untuk memulai proses instalasi APS 2010 di komputer anda.

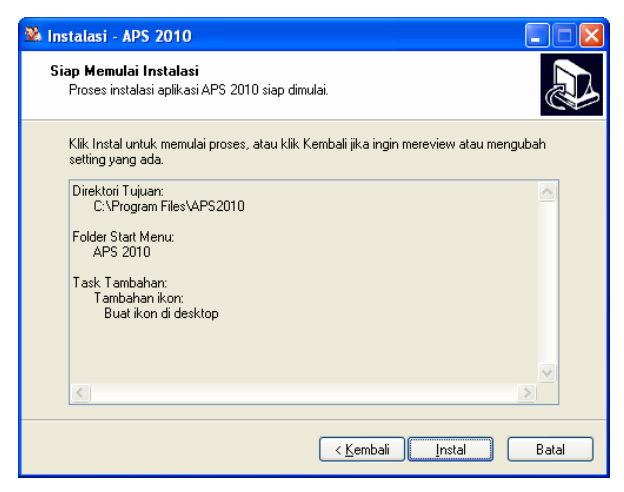

7. Proses instalasi APS 2010 sedang berlangsung silakan tunggu sampai proses selesai.

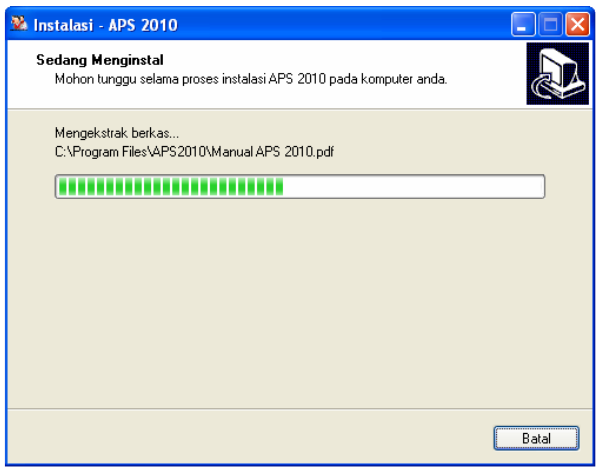

8. Proses instalasi selesai, klik Selesai untuk menutup proses instalasi dan mulai menjalankan APS 2010.

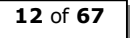

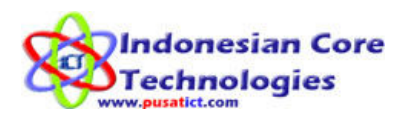

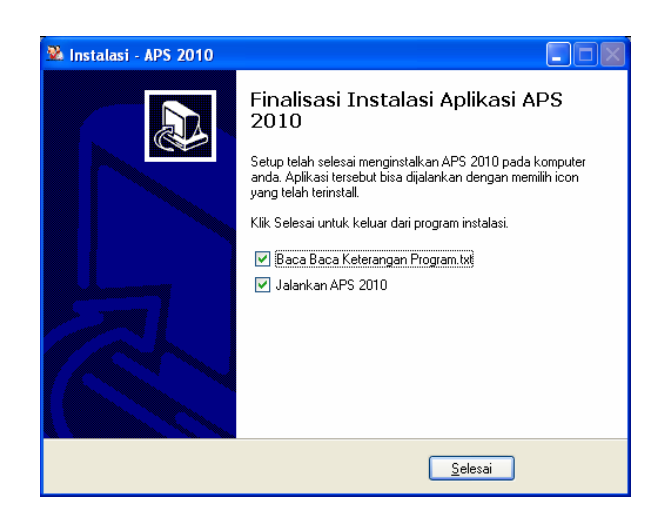

## Registrasi Software

Sebelum software dapat digunakan anda harus meregistrasikan terlebih dahulu software yang anda beli agar kami bisa mengirimkan serial number untuk mengaktifkan program.

### Pengaturan registrasi:

- Harga yang anda bayar berlaku untuk registrasi satu komputer. Jika terjadi kerusakan pada sistem operasi windows anda maka anda masih bisa menggunakan serial number yang kami kirim setelah anda instal ulang komputer anda.
- Registrasi ulang berlaku untuk perubahan hardware komputer. Misalnya terjadi perubahan pada hardisk atau processor komputer anda.
- Harga registrasi untuk komputer yang kedua dan seterusanya adalah harga pembelian baru.

### Cara Registrasi

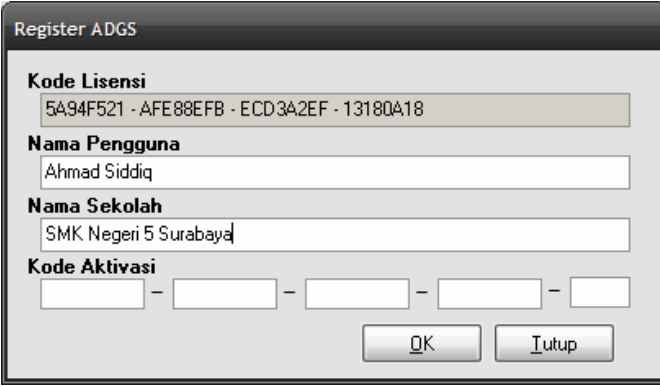

Indonesian Core Technologies (ICT) Jln. AR Hakim Gg. Deles 2/16A Surabaya - Jawa Timur 60117 0857 3010 8503 www.pusatict.com

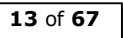

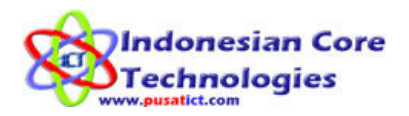

- 1. Kirimkan Lisence ID ke no. telp 0857 3010 8503 atau ke email siddiq@pusatict.com
- 2. Setelah itu, kami akan mengirimkan Kode Aktivasi kepada Anda.
- 3. Masukkan kode aktivasi yang kami kirimkan ke kolom Kode Aktivasi pada form diatas.
- 4. Klik Register untuk memulai proses Registrasi. Lalu klik Ok kemudian klik Cek untuk mengecek ke-valid-an kode Aktivasi.
- 5. PERHATIAN!!! Lisence ID adalah Case Sensitive (huruf besar kecil diseleksi). Jadi pastikan Lisence ID yang anda kirimkan BENAR struktur huruf dan simbolnya. Kami TIDAK BERTANGGUNG JAWAB atas kesalahan dalam penulisan Lisence ID yang anda kirimkan ke kami.
- 6. Setelah anda mendapat kode aktivasi dari kami, simpan kode aktivasi tersebut.

## Login Awal

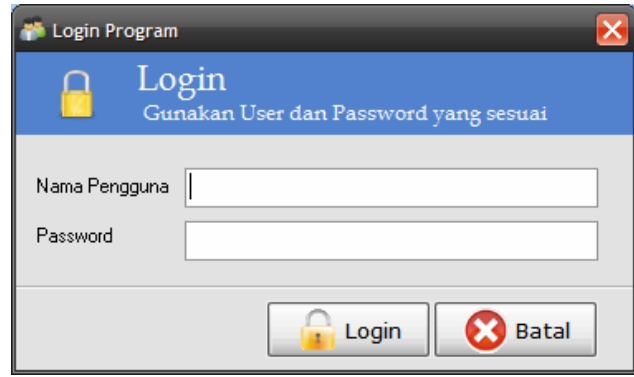

Untuk masuk (Login) pertama kali program gunakan

User : admin Password : admin

Untuk pemakaian berikut anda bisa pengganti password admin dengan password anda sendiri. User admin bisa mengatur user pada level dibawahnya dengan mengatur kewenangan untuk mengakses program.

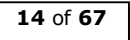

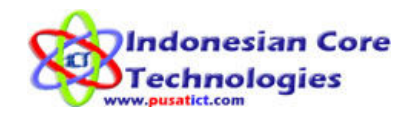

## Mulai Menggunakan APS

#### 1. Setting Koneksi Database

Menu ini digunakan untuk mengbungkan program dengan database. 1. Klik menu Setting >>> Koneksi Database

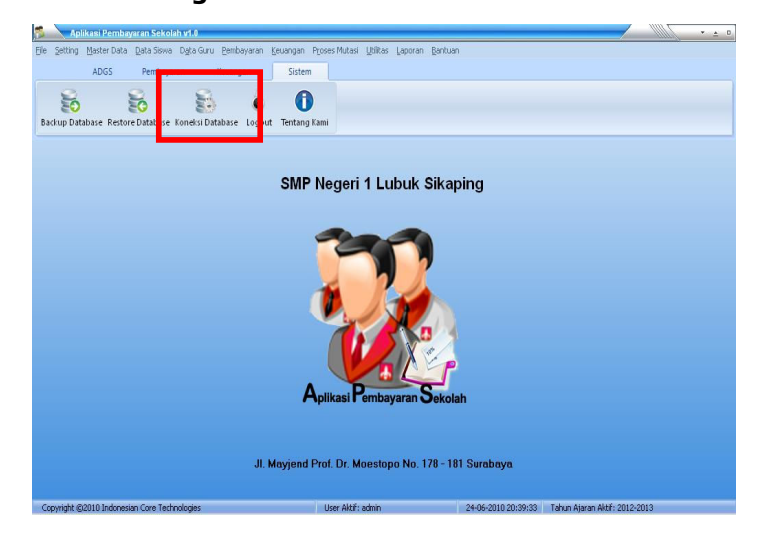

2. Lalu pada Form berikut klik [Cari DB] untuk mencari file database yang ada pada komputer anda (lokasi default: C:\Program Files\APS2010\Database\ADGS.mdb).

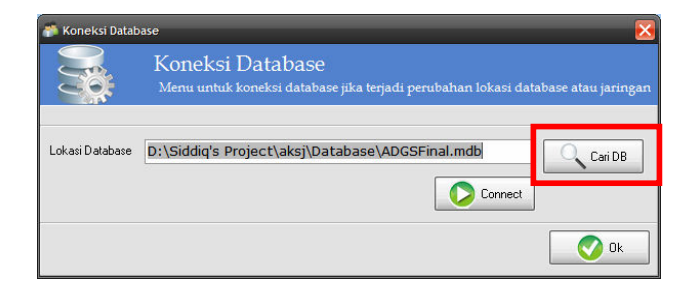

3. Klik tombol [Connect] untuk terhubung dengan database di komputer Anda.

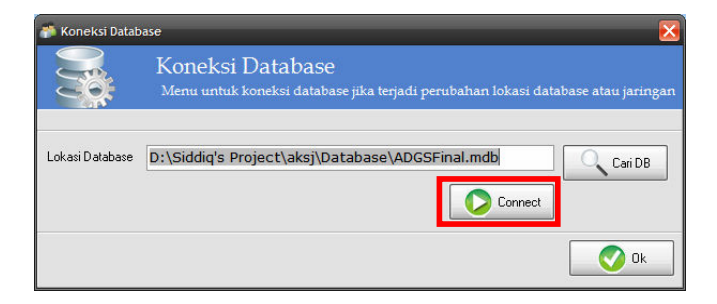

4. APS 2010 anda sudah terhubung dengan database dikomputer Anda.

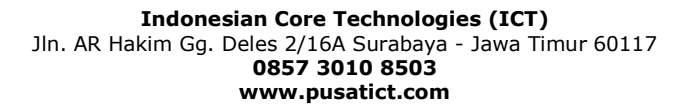

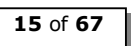

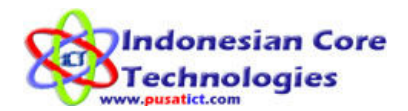

### Informasi:

Saat anda pertama kali menginstal dan menggunakan Aplikasi ini, silakan arahkan koneksi database ke file database demo yang bernama ADGSdemo.mdb di folder Database. Ini agar anda belajar menggunakan aplikasi ini dengan data – data yang kami sertakan dalam database demo tersebut. Setelah anda paham betul cara pengoperasian aplikasi ini, silakan arahkan koneksi database pada file database Asli yang bernama ADGS.mdb di folder Database. Dan setelah itu anda bisa mulai memasukkan data – data guru dan siswa di sekolah anda dan memproses data – data tersebut.

#### 2. Setting Identitas Sekolah

Identitas Sekolah adalah keterangan nama, alamat serta kontak dari Sekolah anda. Isilah menu identitas Sekolah anda agar nama tersebut dapat tercetak pada semua laporan pencetakan data software.

• Cara pengisian Identitas Sekolah

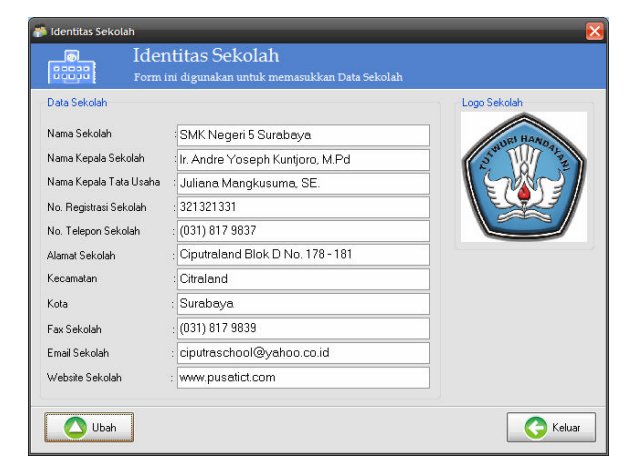

Klik tombol ubah kemudian ganti dengan nama dan informasi tentang Sekolah Anda. Jangan lupa klik simpan untuk menyimpan perubahan.

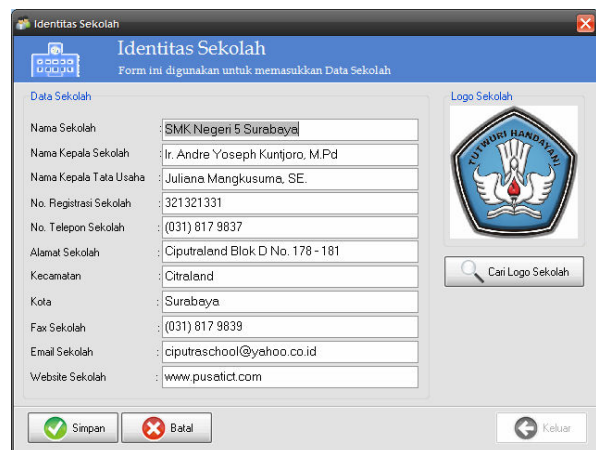

Indonesian Core Technologies (ICT) Jln. AR Hakim Gg. Deles 2/16A Surabaya - Jawa Timur 60117 0857 3010 8503 www.pusatict.com

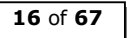

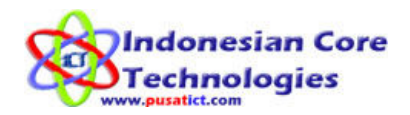

#### 3. Setting Tahun Ajaran

Setting tahun ajaran digunakan untuk memasukkan siswa baru sesuai dengan tahun ajaran dimana siswa diterima. Setting tahun ajaran ini juga digunakan untuk menaikkan siswa ke tingkat berikutnya.

### PASTIKAN ANDA MEMAHAMI PROSES INI SEBELUM MENGGUNAKAN PROGRAM.

Contoh :

- 1. Siswa Budi diterima di kelas VII SMP pada Tahun Ajaran (TA) 2000/2001, maka saat memasukkan data tentang Budi yang di set aktif adalah TA 2000/2001. Lalu Budi ditempatkan di kelas VII.
- 2. Lalu pada TA 2001/2002, sekolah menerima siswa baru bernama ADI. Maka sebelum memasukkan data tentang ADI, TA 2001/2002 HARUS di SET AKIF dulu lalu Budi dinaikkan ke kelas VIII dan setelah itu baru data tentang ADI dimasukkan ke program dan ditempatkan di kelas VII.
- 3. Begitu juga pada saat TA 2002/2003, sekolah menerima siswa bernama EDI. Maka sebelum memasukkan data tentang EDI, TA 2002/2003 HARUS di SET AKIF dulu lalu Budi dinaikkan ke kelas IX dan ADI dinaikkan ke kelas VIII. Baru setelah itu data tentang EDI dimasukkan ke program dan ditempatkan di kelas VII.
- 4. Dan saat TA 2003/2004 sekolah menerima siswa bernama RUDI. Maka sebelum memasukkan data tentang RUDI, TA 2003/2004 HARUS di SET AKIF dulu. Lalu Budi di posting jadi Alumni karena sudah lulus, dan ADI dinaikkan ke kelas IX, selanjutnya EDI di naikkan ke kelas VIII. Baru setelah itu data tentang RUDI dimasukkan ke program dan ditempatkan di kelas VII.

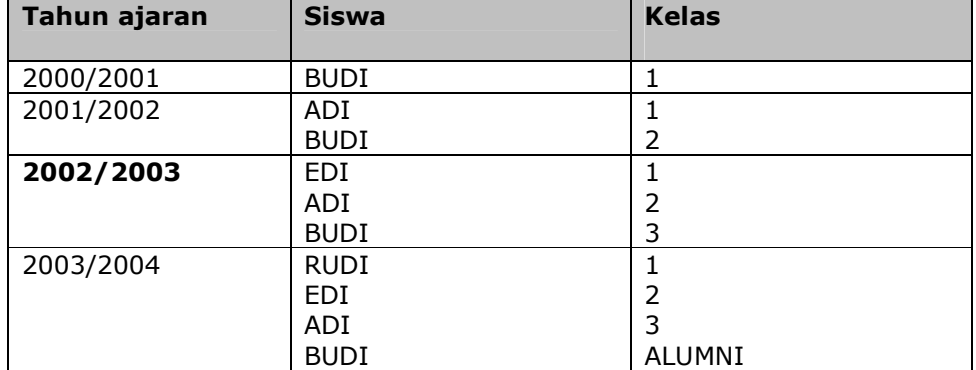

#### Dari contoh diatas dapat di sederhanakan kedalam tabel berikut:

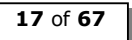

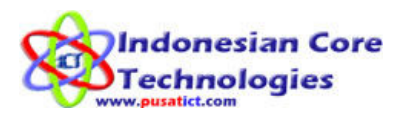

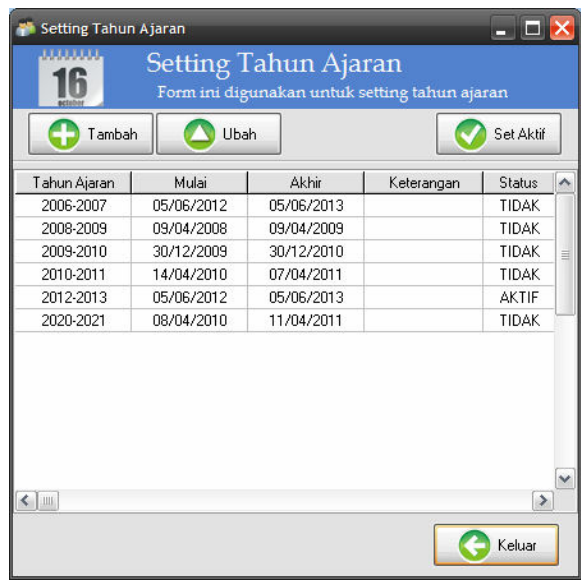

#### Penjelasan:

Klik [Tambah] kemudian masukkan tahun ajaran serta tanggal mulai dan dan tanggal akhir serta keterangan tentang tahun ajaran. Setelah disimpan kemudian AKTIFKAN tahun ajaran yang dipilih dengan meng klik SET AKTIF. Untuk memilih tahun ajaran klik pada tahun ajaran yang dimaksud. Dan hanya tahun ajaran yang aktif yang dapat di proses.

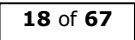

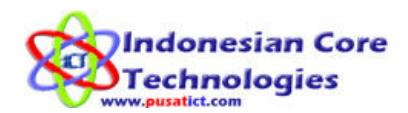

## Input Master Data

Sebelum anda mulai memasukkan data guru dan siswa ke dalam program, anda harus memasukkan data – data master berikut:

#### 1. Agama

Menu ini digunakan untuk memasukkan data agama yang dianut oleh guru, siswa dan karyawan sekolah.

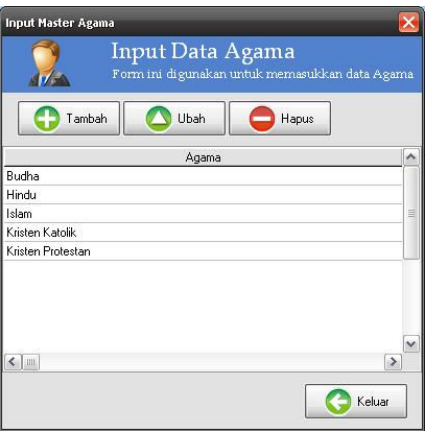

Untuk memasukkan data agama, klik tombol [Tambah] lalu masukkan nama agama yang dimaksud kemudian klik tombol [Simpan].

2. Kelas

Menu ini digunakan untuk memasukkan data kelas yang ada di sekolah lengkap dengan wali kelasnya. Untuk memasukkan wali kelas, anda harus menginputkan data guru terlebih dahulu (input data guru akan dijelaskan di depan). Untuk data kelas, silakan masukkan tingkatan kelas lengkap dengan jurusan dan ruangannya (jika di sekolah anda ada jurusan dan pembagian ruang). Contoh: 3 IPA 2.

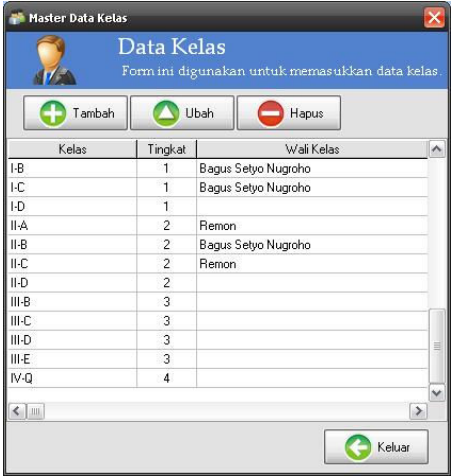

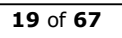

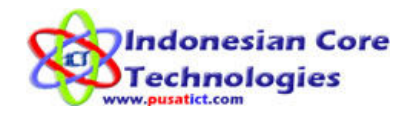

#### Penjelasan:

Klik [Tambah] kemudian masukkan nama kelas, tingkat ke berapa, dan wali kelas. Setelah itu klik [Simpan]. Tingkat ini adalah tingkatan jenjang yang ada di sekolah anda. Jika sekolah anda berkurikulum 3 tahun maka tingkatan yang ada adalah 1, 2, dan 3. Jika sekolah anda berkurikulum 6 tahun maka tingkatan yang ada adalah 1, 2, 3, 4, 5 dan 6.

#### 3. Golongan

Menu ini digunakan untuk memasukkan data golongan guru dan karyawan yang ada di sekolah.

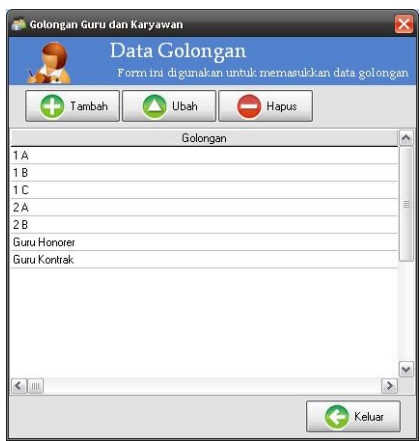

Untuk memasukkan data golongan, klik tombol [Tambah] lalu masukkan nama golongan yang dimaksud kemudian klik tombol [Simpan].

#### 4. Jabatan

Menu ini digunakan untuk memasukkan data jabatan guru dan karyawan yang ada di sekolah.

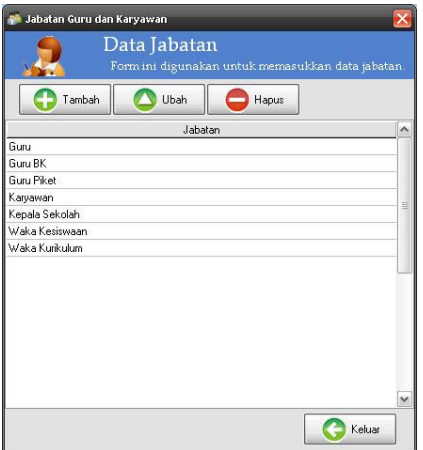

Untuk memasukkan data jabatan, klik tombol [Tambah] lalu masukkan nama jabatan yang dimaksud kemudian klik tombol [Simpan].

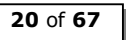

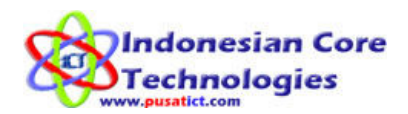

## Input Data Siswa

Rangkaian menu berikut adalah menu – menu yang digunakan untuk memasukkan data siswa ke dalam program.

### Siswa Harus di entry sesuai tahun ajaran dimana siswa di terima di sekolah. Perhatikan tahun ajaran aktif sebelum entry data.

Berikut ini adalah alur proses input data siswa:

- 1. Perhatikan Tahun Ajaran yang aktif sebelum mulai input data.
- 2. Pahami proses manajemen data pada bab Tahun Aktif di manual book ini.
- 3. Input data siswa baru (bisa manual atau melalui menu Import excel).
- 4. Penempatan (pembagian) kelas siswa baru (bisa siswa baru dari proses PSB atau siswa pindahan).
- 5. Input Agama siswa
- 6. Isi data orang tua siswa
- 7. Isi kelengkapan data siswa
- 8. Isi data kesehatan siswa
- 9. Setelah semua data di atas di isi, maka anda dapat melihat hasilnya pada menu data induk siswa.

#### 1. Siswa Baru

Menu ini digunakan untuk memasukkan data siswa baru. Siswa baru ini bisa siswa yang baru diterima setelah proses PSB atau siswa yang baru saja pidah dari sekolah lain ke sekolah anda. Saat pertama kali anda menggunakan software APS ini anda juga harus memasukkan data siswa melalui menu ini.

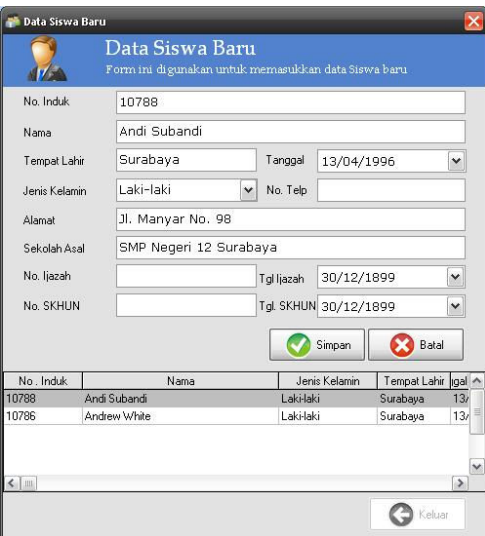

Indonesian Core Technologies (ICT) Jln. AR Hakim Gg. Deles 2/16A Surabaya - Jawa Timur 60117 0857 3010 8503 www.pusatict.com

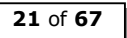

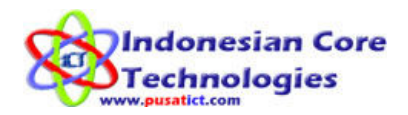

Untuk memasukkan data siswa, klik tombol [Tambah] lalu masukkan data - data siswa yang dibutuhkan (lihat gambar) kemudian klik tombol [Simpan].

#### 2. Import Excel Data Siswa

Menu ini digunakan untuk memasukkan data - data siswa yang tersimpan dalam format microsoft Excel. Jadi kalau sekolah anda sudah mempunyai data – data siswa dalam format Ms. Excel anda bisa langsung menggunakan menu ini untuk memasukkan data siswa ke dalam program. Untuk format data Ms. Excel yang akan dimasukkan ke dalam program HARUS SESUAI dengan Format Template Excel yang kami sediakan.

#### Cara penggunaan menu ini:

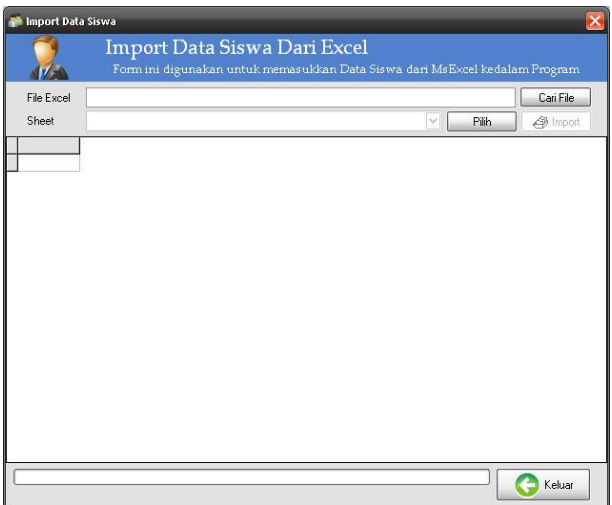

1. Klik tombol [Data Excel] untuk mencari file Ms. Excel yang berisi data siswa. Lalu akan muncul form seperti berikut:

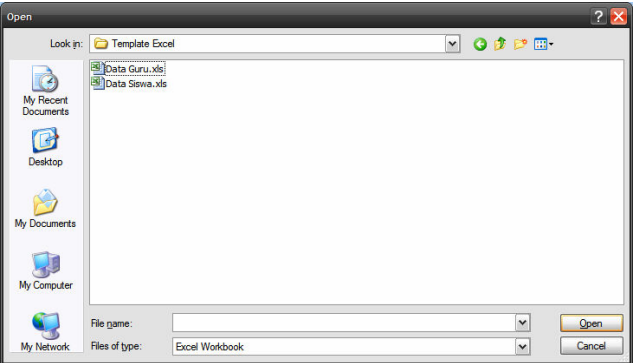

2. Setelah file ditemukan, klik tombol Open untuk memasukkan ke memasukkan file ke dalam program. Setelah itu akan muncul form pilihan [Sheet] seperti berikut:

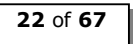

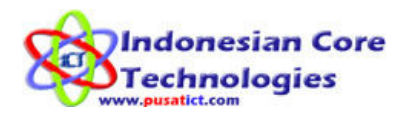

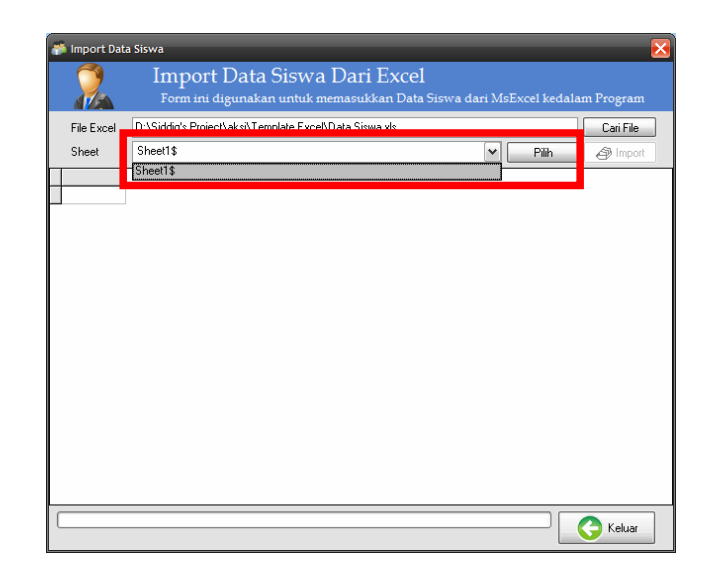

3. Klik panah ke bawah, lalu pilih [Sheet1\$]. Lalu klik tombol Pilih. Setelah itu semua data akan terlihat pada program:

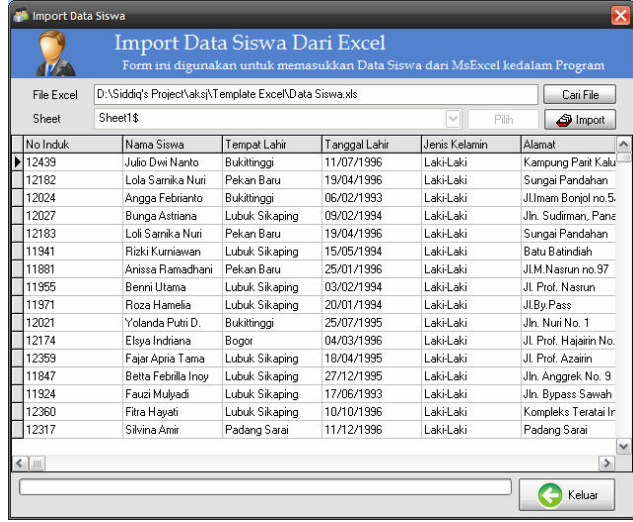

4. Klik [Import] untuk memasukkan data ke dalam database. Setelah data berhasil diimport, anda masih harus mengedit data – data tersebut di menu Input Siswa Baru, hal ini untuk memeriksa apakah data – data yang diimport sudah sesuai dengan data – data yang dibutuhkan.

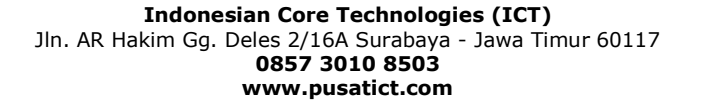

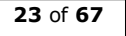

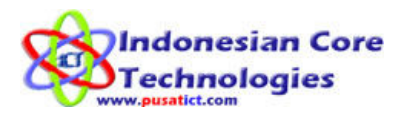

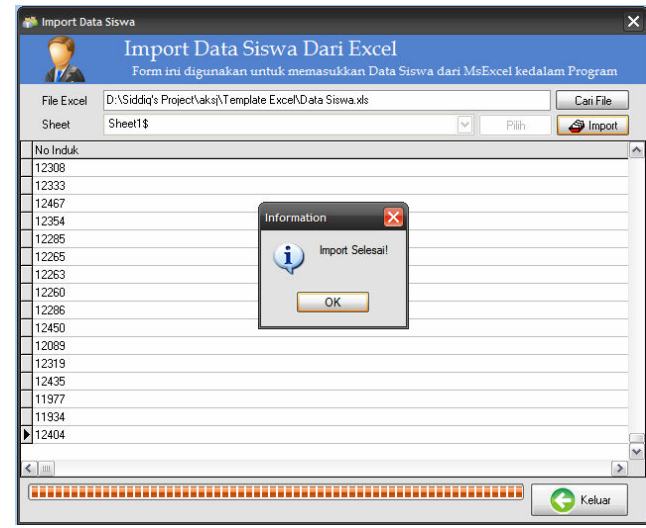

#### 3. Penempatan Kelas

Menu ini digunakan untuk memasukkan siswa yang baru terdaftar (baik terdaftar secara manual maupun dari import excel) ke kelas tujuan. Karena pada saat input siswa baru, siswa belum memiliki kelas. Jadi pada menu inilah siswa ditempatkan pada kelas – kelas ada pada sekolah anda. Ini juga berfungsi untuk history siswa.

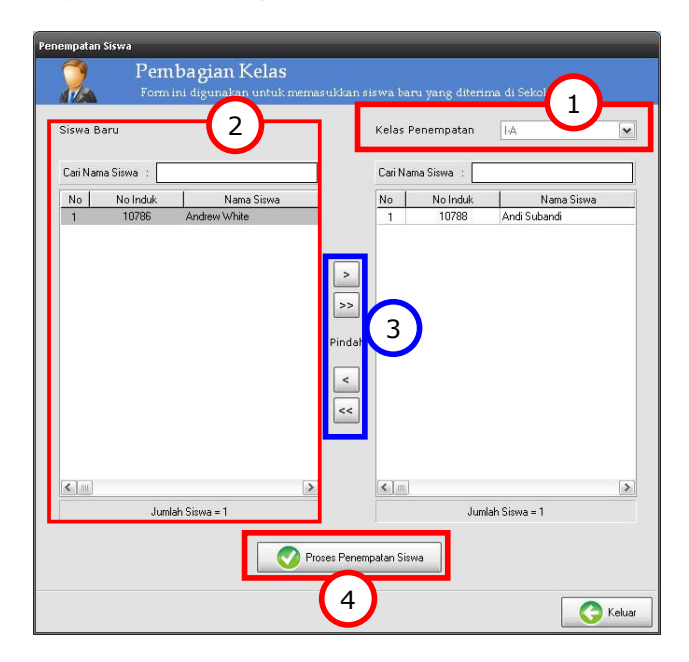

#### Proses memasukkan siswa baru ke kelas:

- 1. Pilih kelas yang akan dimasuki siswa baru (Kelas Penempatan).
- 2. Klik pada nama siswa yang akan ditempatkan.
- 3. Lalu klik tombol '>' untuk hanya menempatkan 1 siswa. Atau klik tombol '>>' untuk menempatkan seluruh siswa ke kelas penempatan. Sebelum anda menekan tombol proses, pastikan data siswa yang akan ditempatkan sudah benar. Jika ada data yang salah, anda masih bisa

Indonesian Core Technologies (ICT) Jln. AR Hakim Gg. Deles 2/16A Surabaya - Jawa Timur 60117 0857 3010 8503 www.pusatict.com

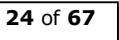

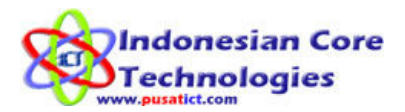

mengembalikan data siswa tersebut ke kolom siswa baru dengan menekan tombol '<' atau '<<'.

4. Setelah anda yakin data siswa yang akan ditempatkan sudah benar, klik tombol [Proses Penempatan Siswa] untuk memasukkan data siswa ke kelas tujuan.

#### 4. Input Agama Siswa

Menu ini digunakan untuk memasukkan data agama pada tiap siswa. Adanya menu ini agar history (rekam jejak) perpindahan agama siswa juga tercatat. Menu ini juga sangat berguna setelah anda mengimport data siswa dari Import Excel. Sehingga data agama semua siswa bisa langsung di masukkan dari menu ini tanpa perlu memasukkan satu per satu.

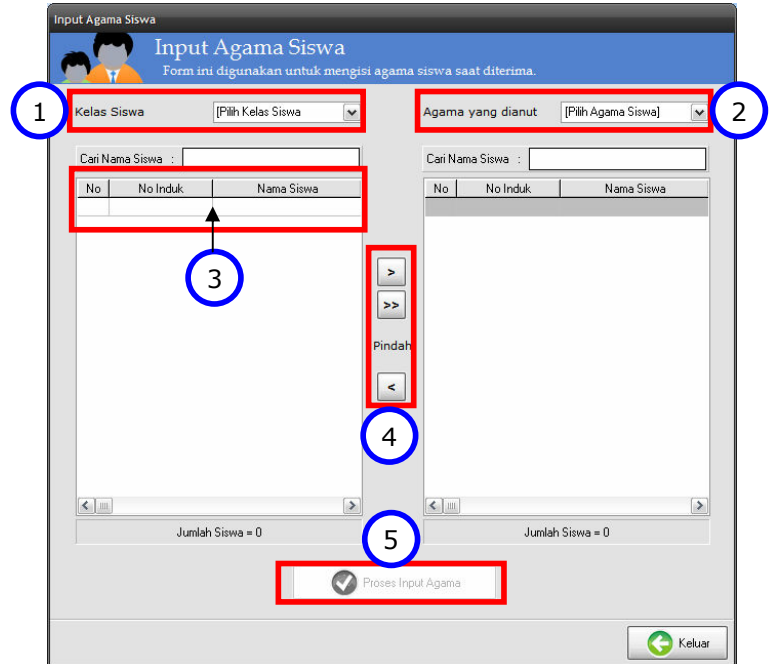

#### Cara Input Agama Siswa

- 1. Pilih kelas siswa yang akan di masukkan data agamanya.
- 2. Pilih kelas tujuan agama yang akan dimasukkan.
- 3. Klik pada siswa untuk hanya memilih 1 siswa. Atau biarkan saja daftar siswa yang ada untuk memilih seluruh siswa.
- 4. Lalu klik tombol '>' untuk hanya memasukkan data agama pada 1 siswa. Atau klik tombol '>>' untuk memasukkan data agama pada seluruh siswa. Sebelum anda menekan tombol proses, pastikan data siswa yang akan diproses SUDAH BENAR. Karena data yang sudah diproses TIDAK DAPAT DIBATALKAN. Jika ada data yang salah, anda masih bisa mengembalikan data siswa tersebut ke kolom kelas asal dengan cara klik nama siswa yang dimaksud dari kolom kelas tujuan, lalu tekan tombol '<'.
- 5. Setelah anda yakin data siswa yang akan diproses sudah benar, klik tombol [Proses Input Agama] untuk memasukkan data agama ke dalam data siswa.

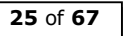

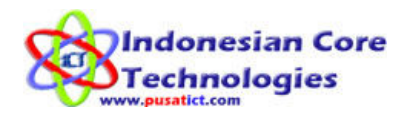

#### 5. Isi Kelengkapan Data Siswa

Setelah memasukkan data siswa baru dan menempatkannya pada kelas yang ada, gunakan menu ini untuk melengkapi data – data siswa sesuai buku induk siswa.

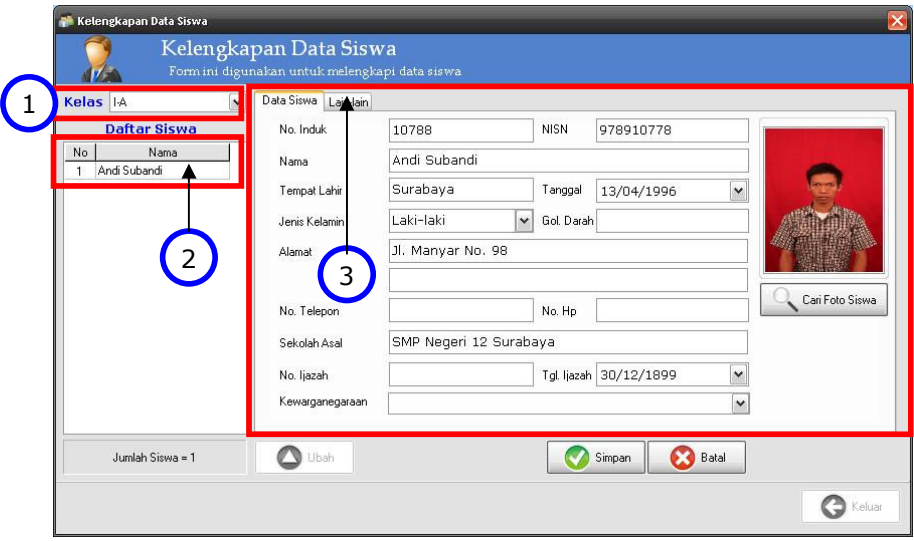

#### Proses melengkapi data siswa:

- 1. Pilih kelas siswa yang akan dilengkapi datanya.
- 2. Klik nama siswa yang akan dilengkapi datanya.
- 3. Lengkapi data diri siswa pada halaman Data Siswa dan halaman Lain-lain. Setelah selesai klik tombol [Simpan].
- 4. Untuk mencari Foto siswa klik tombol Cari Foto Siswa. Untuk memasukkan gambar buku ke program ada dua pilihan. Menggunakan webcam atau mengambil gambar yang sudah ada di komputer.
	- a. Mengambil gambar dari komputer
		- Sebelum menambahkan foto siswa, perhatikan ukuran foto yang akan ditambahkan. Ukuran file foto usahakan di bawah 400 x 300 pixel dan di bawah 100 kb.

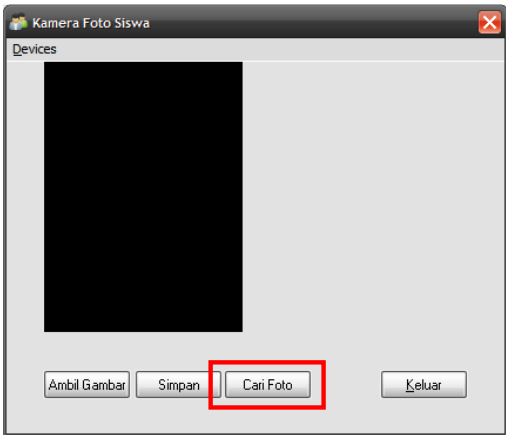

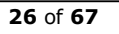

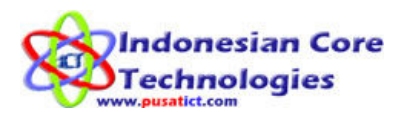

Untuk mengambil foto dari komputer klik tombol Cari Foto. Lalu cari foto siswa pada komputer anda.

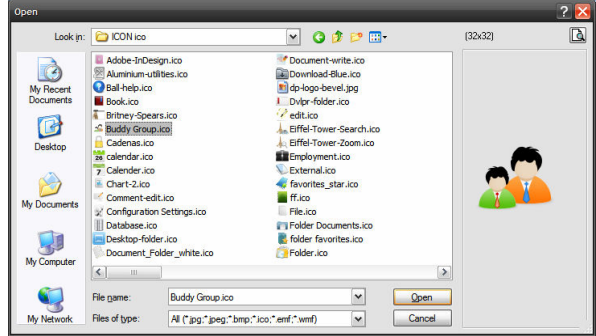

Setelah foto ketemu, klik Open. Setelah itu klik Keluar untuk keluar dari form Kamera Foto Siswa. Lalu klik simpan untuk menyimpan perubahan data.

b. Mengambil gambar dengan webcam

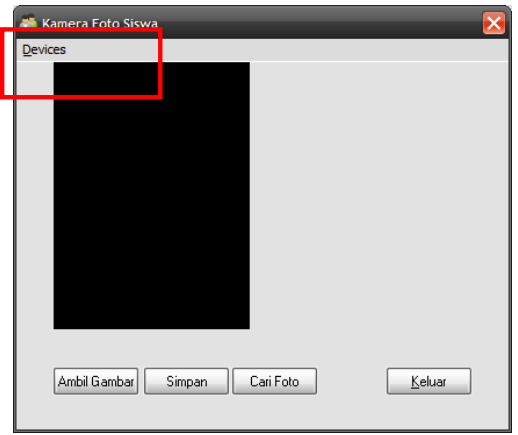

Untuk mengambil gambar dengan webcam pilih menu Devices lalu pilih nama webcam anda. Setelah gambar keluar klik tombol Ambil Gambar untuk men-Capture gambar.

Setelah itu klik tombol Simpan. Lalu cari lokasi penyimpanan gambar. Dan simpan pada lokasi tersebut. Untuk memasukkan gambar yang telah diambil tadi, klik tombol Cari Foto untuk mencari file foto yang kita capture dan kita simpan sebelumnya.

Setelah gambar atau foto ditemukan, klik keluar dari form Kamera Foto Siswa. Lalu klik simpan untuk menyimpan perubahan data.

#### 6. Input Data Orang Tua Siswa

Menu ini berfungsi untuk memasukkan data – data mengenai orang tua siswa (ayah, ibu, wali).

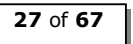

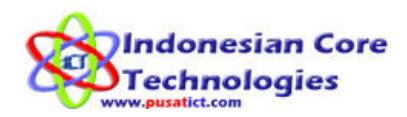

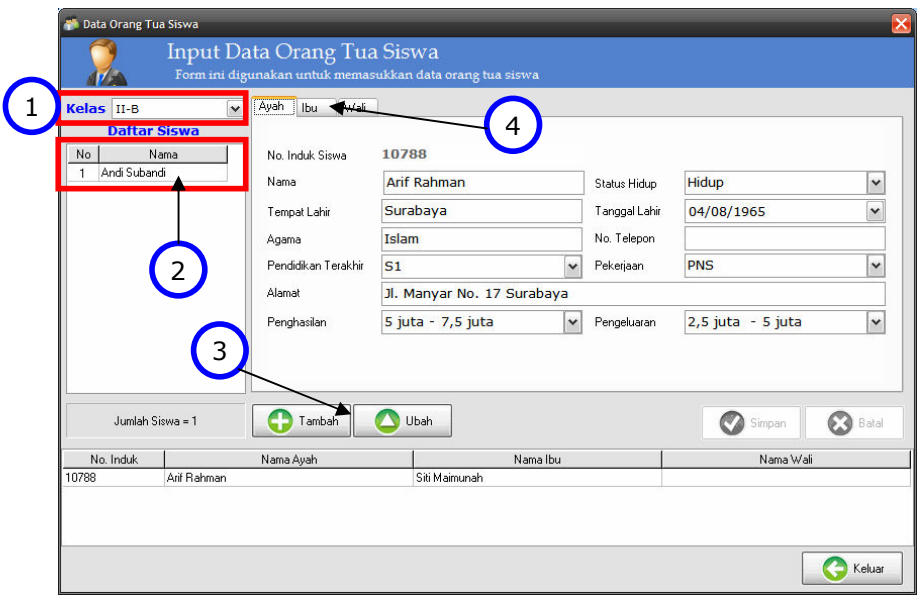

#### Proses mengisi data orang tua siswa:

- 1. Pilih kelas siswa yang akan diisi data orang tuanya.
- 2. Klik nama siswa yang akan diisi data orang tuanya.
- 3. Klik tombol [Tambah] untuk menambahkan data orang tua siswa, atau klik tombol [Ubah] untuk mengubah data orang tua yang sudah ada.
- 4. Isi data orang tua pada halaman Ayah, Ibu, dan Wali. Setelah selesai klik tombol [Simpan].

#### 7. Input Data Kesehatan Siswa

Menu ini untuk memasukkan data kesehatan siswa termasuk data pemeriksaan kesehatan yang dapat terus ditambahkan sesuai dengan kebutuhan. Ini juga bisa menjadi rekam medis bagi data kesehatan siswa.

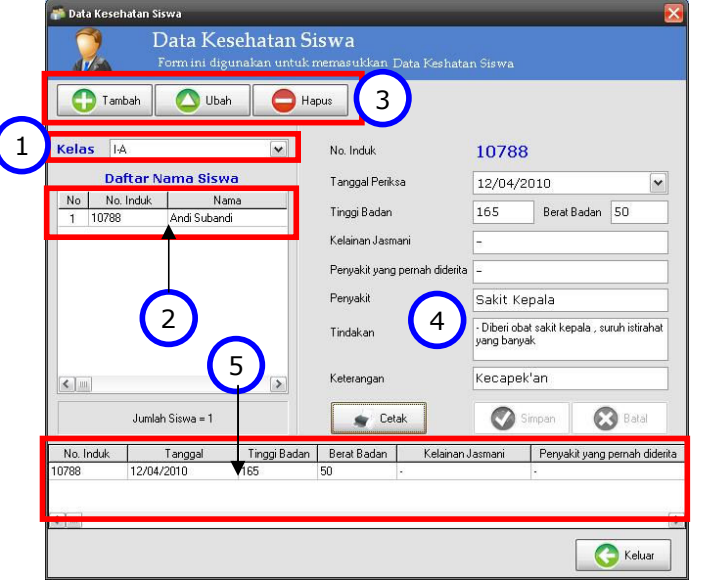

Indonesian Core Technologies (ICT) Jln. AR Hakim Gg. Deles 2/16A Surabaya - Jawa Timur 60117 0857 3010 8503 www.pusatict.com

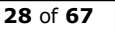

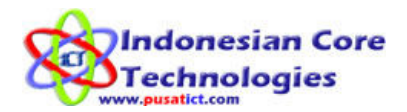

#### Proses mengisi data Kesehatan siswa:

- 1. Pilih kelas siswa yang akan diisi data kesehatannya.
- 2. Klik nama siswa yang akan diisi data kesehatannya.
- 3. Klik tombol [Tambah] untuk menambahkan data pemeriksaan kesehatan siswa, atau klik tombol [Ubah] untuk mengubah data kesehatan yang sudah ada.
- 4. Isi data data tentang pemeriksaan kesehatan siswa. Setelah selesai klik [Simpan]. Lalu klik tombol [Cetak] untuk mencetak data kesehatan yang sudah diinputkan.
- 5. Jika ingin mengubah data pemeriksaan kesehatan yang sudah ada, klik pada daftar pemeriksaan di bagian bawah, lalu klik tombol [Ubah] lalu ubah data yang dimaksud setelah itu klik [Simpan].

#### 8. Lihat Data Induk Siswa

Menu ini digunakan untuk melihat dan mencetak data induk siswa. Data yang ditampilkan dan dicetak pada menu ini sesuai dengan blanko buku induk siswa yang diterbitkan oleh DEPDIKNAS RI.

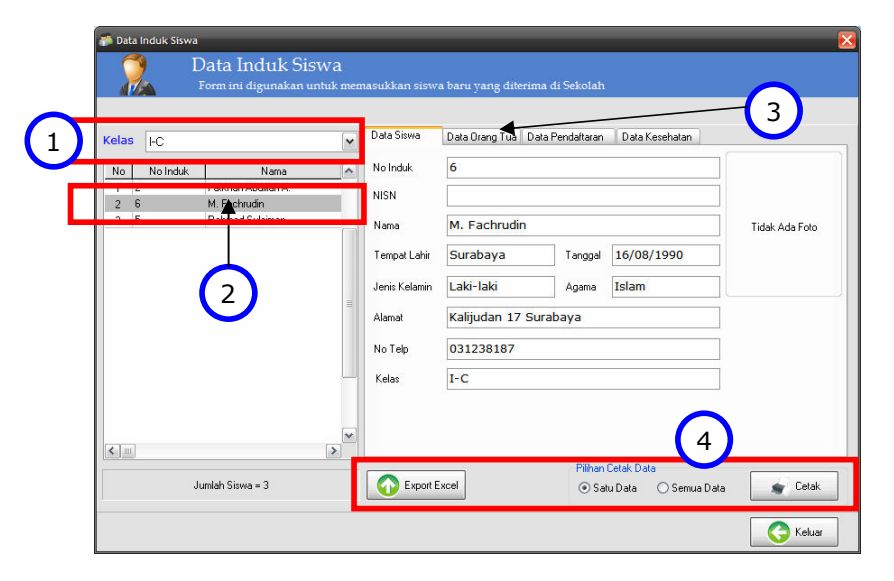

#### Keterangan:

- 1. Pilih kelas siswa yang akan dilihat datanya.
- 2. Klik nama siswa yang akan dilihat datanya.
- 3. Pilih halaman yang akan dilihat datanya.
- 4. Untuk menyimpan semua data ke dalam Ms. Excel klik tombol **[Export**] Excel]. Dan untuk mencetak data, ada 3 pilihan:
	- a. Cetak Satu Data Ini digunakan untuk mencetak detail data guru yang dipilih.
	- b. Cetak Semua Data Ini digunakan untuk mencetak semua data siswa pada kelas yang dipilih.

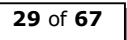

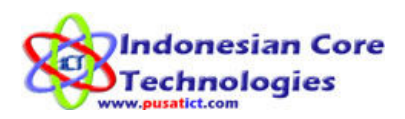

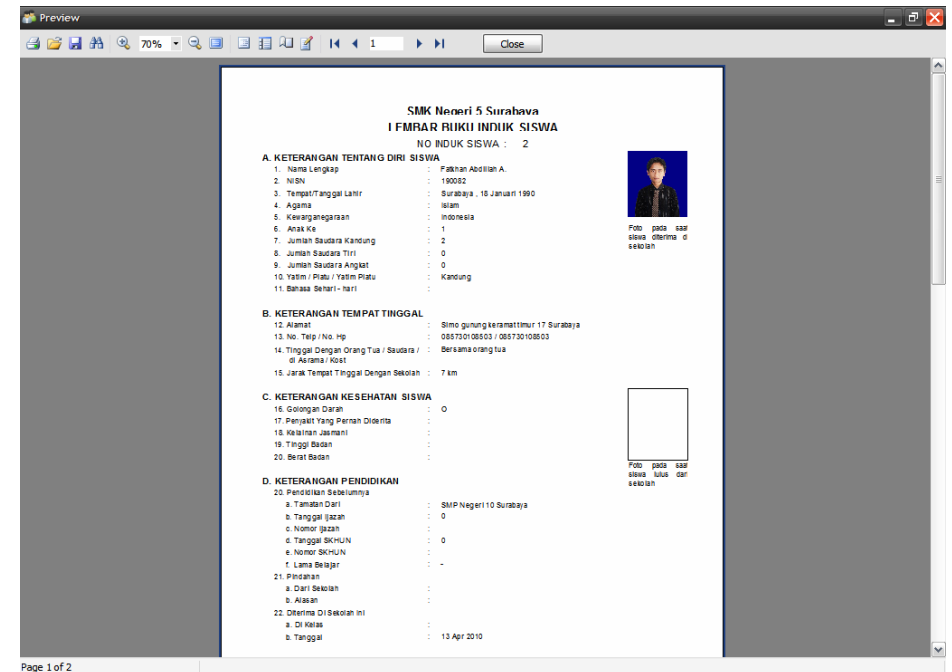

Gambar cetakan detail data induk siswa

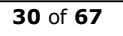

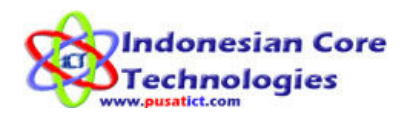

## Input Data Guru

Rangkaian menu berikut adalah menu – menu yang digunakan untuk memasukkan data – data guru ke dalam program.

Berikut ini adalah alur proses input data Guru:

- 1. Input data guru / pegawai baru (bisa manual atau melalui menu Import excel).
- 2. Input kesehatan guru / pegawai.
- 3. Isi data pendidikan guru / pegawai.
- 4. Setelah semua data di atas di isi, maka anda dapat melihat hasilnya pada menu data induk guru.

#### 1. Input Data Guru Baru

Menu ini digunakan untuk memasukkan data guru ke program.

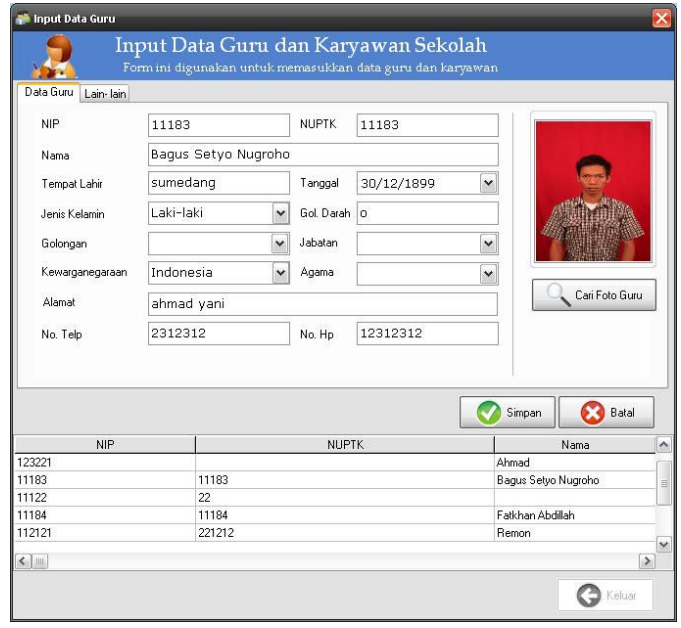

Untuk memasukkan data guru, klik tombol [Tambah] lalu masukkan data - data guru yang dibutuhkan (lihat gambar) kemudian klik tombol [Simpan]. Untuk memasukkan foto guru langkahnya sama dengan cara memasukkan foto siswa. Untuk data guru jika ada perubahan golongan, jabatan dan agama HARUS melalui menu MUTASI GURU.

#### 2. Import Excel Data Guru

Fungsi menu ini sama dengan fungsi menu Import Excel pada data Siswa. Hanya saja ini menu ini digunakan untuk meng-import data guru dari file Ms. Excel yang sudah ada sebelumnya. Dan setelah data berhasil diimport anda masih HARUS mengedit data - data tersebut pada menu Input Data Guru. Karena data - data tersebut belum ditambah jabatan, golongan, agama dan data – data guru lainnya.

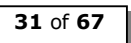

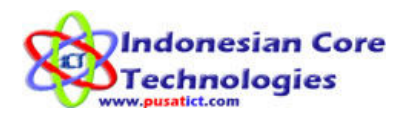

#### 3. Input Data Pendidikan Guru

Menu ini untuk memasukkan data riwayat pendidikan guru. Mulai dari SD, SMP, SMA dan seterusnya.

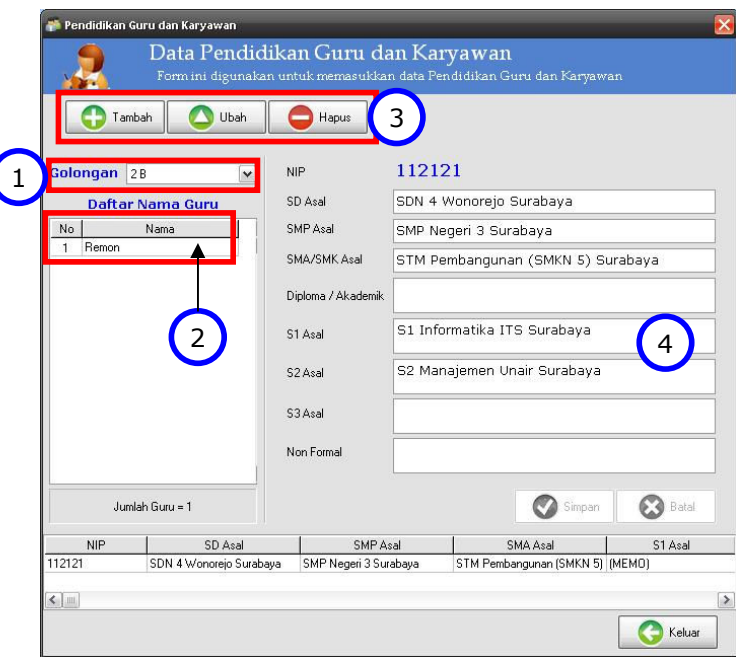

#### Proses mengisi data Pendidikan Guru:

- 1. Pilih golongan guru yang akan diisi data pendidikannya.
- 2. Klik nama guru yang akan diisi data pendidikannya.
- 3. Klik tombol [Tambah] untuk menambahkan data pendidikan atau klik tombol [Ubah] untuk mengubah data pendidikan yang sudah ada.
- 4. Isi data data tentang pendidikan guru. Setelah selesai klik [Simpan].

#### 4. Input Data Kesehatan Guru

Menu ini untuk memasukkan data kesehatan guru termasuk data pemeriksaan kesehatan yang dapat terus ditambahkan sesuai dengan kebutuhan. Ini juga bisa menjadi rekam medis bagi data kesehatan guru.

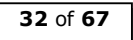

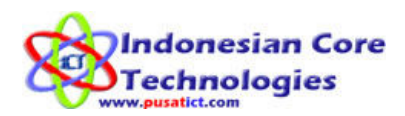

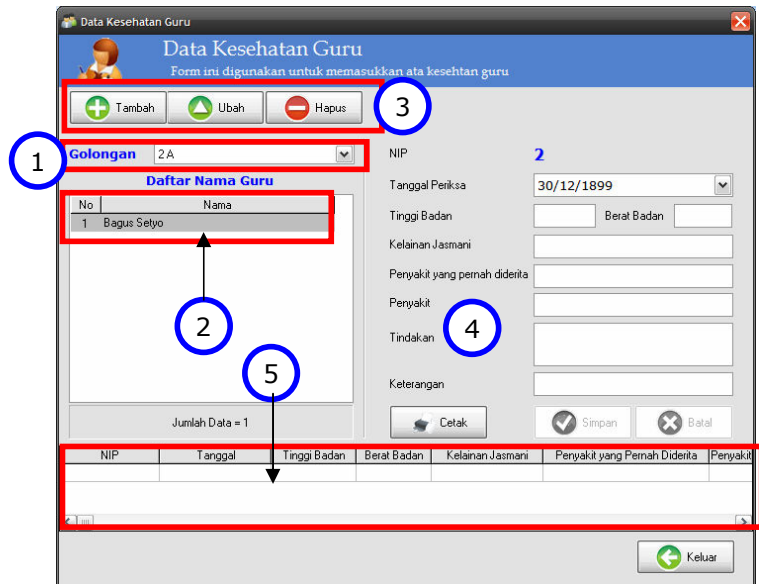

#### Proses mengisi data Kesehatan Guru:

- 1. Pilih golongan guru yang akan diisi data kesehatannya.
- 2. Klik nama guru yang akan diisi data kesehatannya.
- 3. Klik tombol [Tambah] untuk menambahkan data pemeriksaan kesehatan siswa, atau klik tombol [Ubah] untuk mengubah data kesehatan yang sudah ada.
- 4. Isi data data tentang pemeriksaan kesehatan siswa. Setelah selesai klik [Simpan]. Lalu klik tombol [Cetak] untuk mencetak data kesehatan yang sudah diinputkan.
- 5. Jika ingin mengubah data pemeriksaan kesehatan yang sudah ada, klik pada daftar pemeriksaan di bagian bawah, lalu klik tombol [Ubah] lalu ubah data yang dimaksud setelah itu klik [Simpan].

#### 5. Lihat Data Induk Guru

Menu ini digunakan untuk melihat dan mencetak data induk guru. Data induk ini berisi detail data dari masing – masing guru di sekolah.

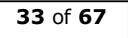

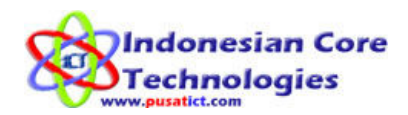

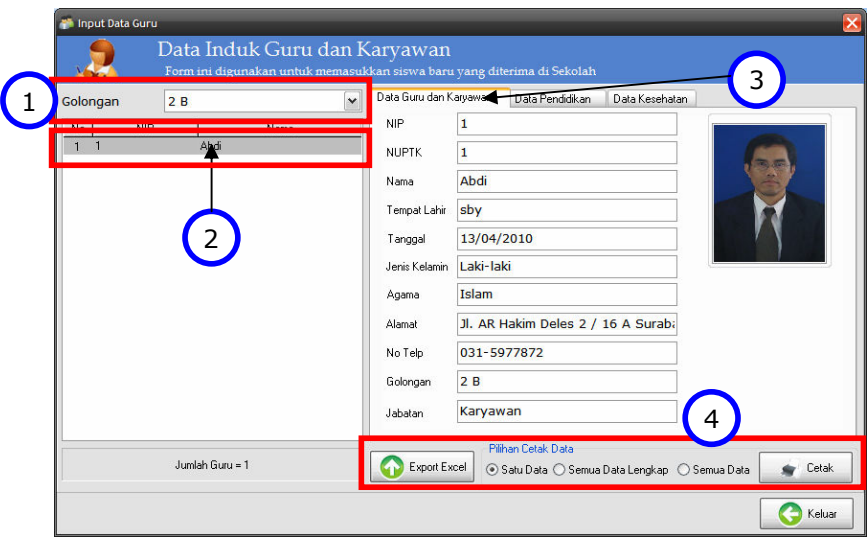

#### Keterangan:

- 1. Pilih golongan guru yang akan dilihat datanya.
- 2. Klik nama guru yang akan dilihat datanya.
- 3. Pilih halaman yang akan dilihat datanya.
- 4. Untuk menyimpan semua data ke dalam Ms. Excel klik tombol [Export Excel]. Dan untuk mencetak data, ada 3 pilihan:
	- a. Cetak Satu Data

Ini digunakan untuk mencetak detail data guru yang dipilih.

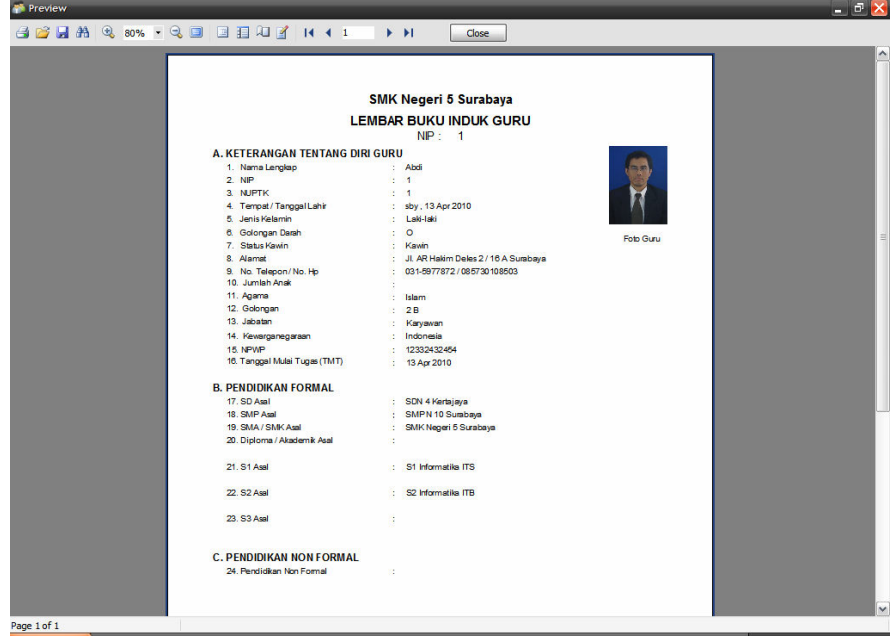

b. Semua Data Lengkap

Pilihan ini untuk mencetak detail data semua guru dalam table.

Indonesian Core Technologies (ICT) Jln. AR Hakim Gg. Deles 2/16A Surabaya - Jawa Timur 60117 0857 3010 8503 www.pusatict.com

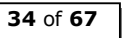

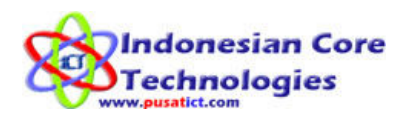

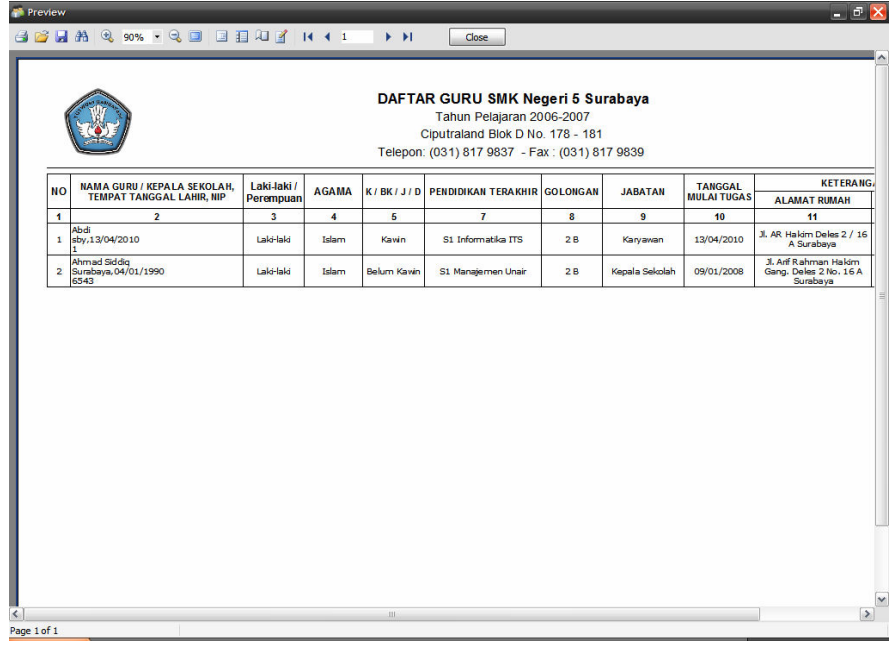

#### c. Semua Data Pilihan ini untuk mencetak data guru secara garis besar.

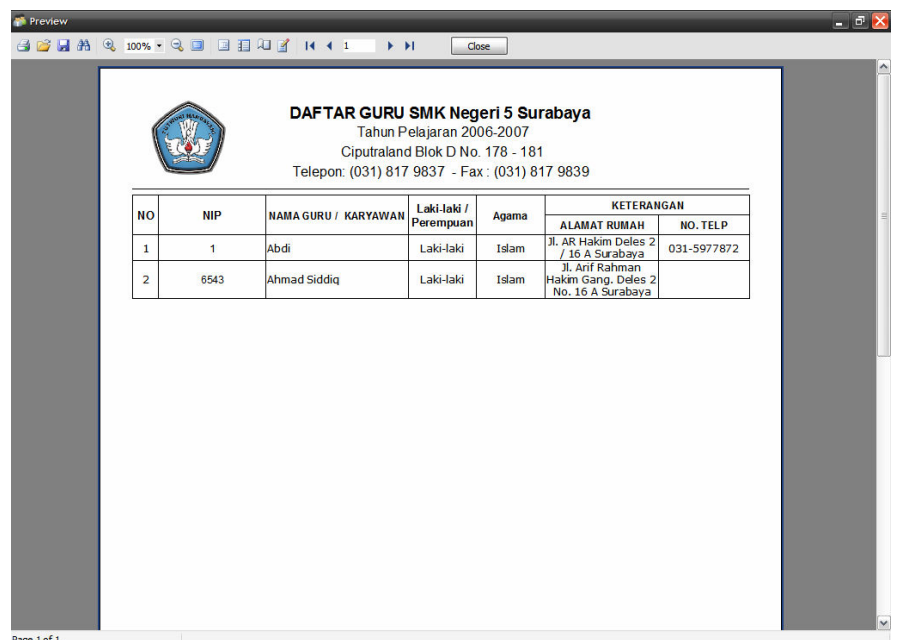

Page 1 of 1

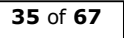

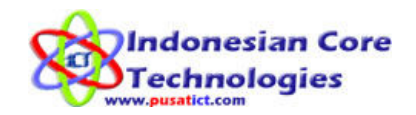

## Proses Mutasi Guru dan Siswa

Menu ini digunakan untuk melakukan proses kenaikan kelas siswa, posting data alumni, pindah kelas siswa, mutasi siswa, dan mutasi guru. Selanjutnya hasil dari setiap proses akan menjadi history (rekam jejak) dari masing – masing guru dan siswa yang dapat dilihat dan dicetak pada menu laporan.

#### 1. Posting Kenaikan Kelas

Menu ini digunakan untuk menaikkan siswa dari kelas ditingkat rendah ke kelas dengan tingkat yang lebih tinggi.

### Sebelum anda melakukan proses ini pastikan anda sudah mengaktifkan tahun ajaran ke tahun ajaran berikutnya.

Setelah anda mengaktifkan tahun ajaran ke tahun berikutnya, ikuti langkah – langkah berikut untuk posting kenaikan kelas:

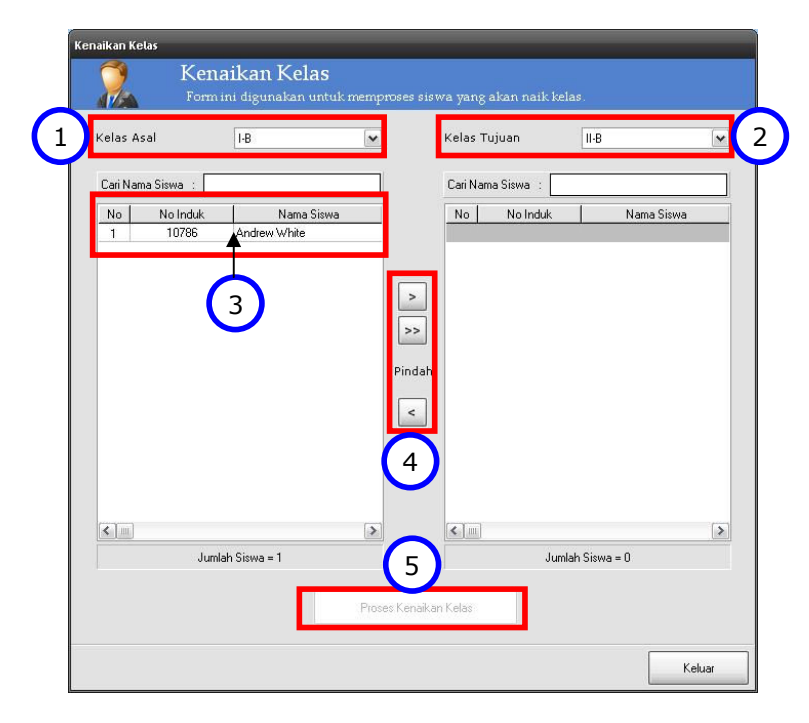

- 1. Pilih kelas asal (kelas yang tingkatnya lebih rendah. Mis: kelas 1 B).
- 2. Pilih kelas tujuan (kelas yang tingkatnya lebih tinggi. Mis: kelas 2 B). 3. Klik pada siswa untuk hanya memilih 1 siswa. Atau biarkan saja daftar siswa yang ada untuk memilih seluruh siswa.
- 4. Lalu klik tombol '>' untuk hanya menaikkan 1 siswa. Atau klik tombol '>>' untuk menaikkan seluruh siswa ke kelas tujuan. Sebelum anda menekan tombol proses, pastikan data siswa yang akan dinaikkan SUDAH BENAR. Karena data yang sudah diproses TIDAK DAPAT DIBATALKAN. Jika ada siswa yang TIDAK NAIK KELAS, biarkan

Indonesian Core Technologies (ICT) Jln. AR Hakim Gg. Deles 2/16A Surabaya - Jawa Timur 60117 0857 3010 8503 www.pusatict.com

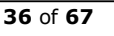

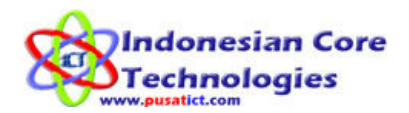

data nama siswa yang dimaksud TETAP di kolom kelas asal. Agar data tetap terproses dengan keterangan TINGGAL KELAS (Tidak Naik).

5. Setelah anda yakin data siswa yang akan dinaikkan dan tidak naik sudah benar, klik tombol [Proses Kenaikan Kelas] untuk menaikkan data siswa ke kelas tujuan serta memproses siswa yang tidak naik.

#### 2. Posting Alumni

Menu ini untuk memasukkan data siswa yang sudah lulus dari tingkat terakhir di sekolah sehingga menjadi alumni. Sama seperti posting kenaikkan kelas,

### Sebelum anda melakukan proses ini pastikan anda sudah mengaktifkan tahun ajaran ke tahun ajaran berikutnya.

Setelah anda mengaktifkan tahun ajaran ke tahun berikutnya, ikuti langkah – langkah berikut untuk posting alumni:

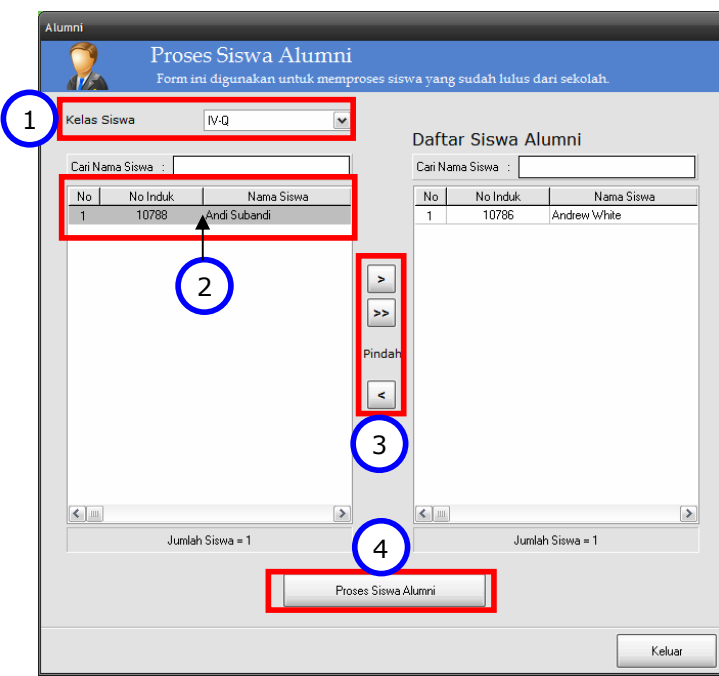

- 1. Pilih kelas asal (kelas yang akan diposting).
- 2. Klik pada siswa untuk hanya memilih 1 siswa. Atau biarkan saja daftar siswa yang ada untuk memilih seluruh siswa.
- 3. Lalu klik tombol '>' untuk hanya posting 1 siswa. Atau klik tombol '>>' untuk posting seluruh siswa menjadi Alumni. Sebelum anda menekan tombol proses, pastikan data siswa yang akan diposting SUDAH BENAR. Karena data yang sudah diproses TIDAK DAPAT DIBATALKAN. Jika ada data yang salah, anda masih bisa mengembalikan data siswa tersebut ke kolom kelas asal dengan cara

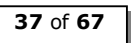

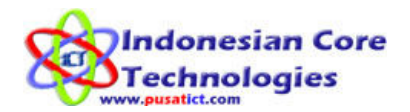

klik nama siswa yang dimaksud dari kolom kelas tujuan, lalu tekan tombol '<' .

4. Setelah anda yakin data siswa yang akan diposting sudah benar, klik tombol [Proses Siswa Alumni] untuk memposting data siswa ke daftar alumni.

#### 3. Pindah Kelas

Menu ini digunakan untuk memproses siswa yang akan dipindah kelasnya. Ini berguna untuk rekam jejak (history) kelas siswa di sekolah.

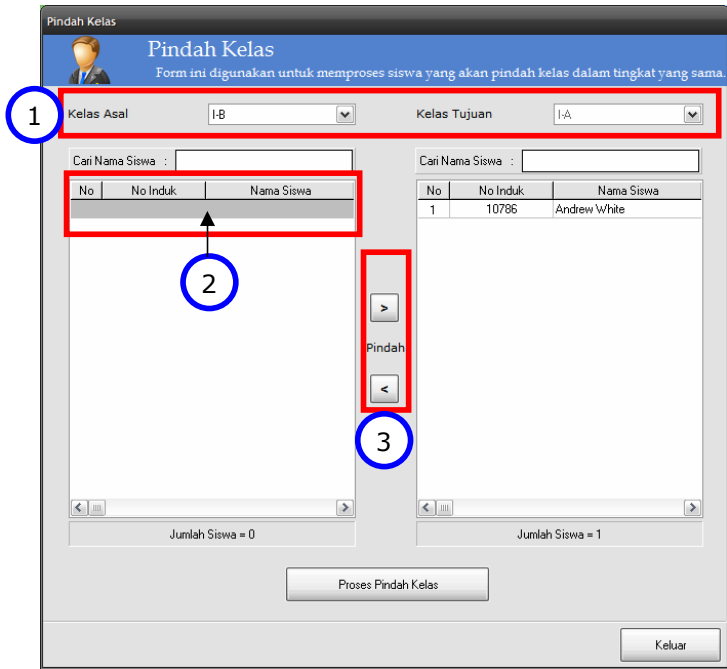

- 1. Pilih kelas asal. Lalu Pilih kelas tujuan.
- 2. Klik pada siswa untuk hanya memilih 1 siswa. Atau biarkan saja daftar siswa yang ada untuk memilih seluruh siswa.
- 3. Lalu klik tombol '>' untuk memindahkan siswa. Sebelum anda menekan tombol proses, pastikan data siswa yang akan dipindah SUDAH BENAR. Karena data yang sudah diproses TIDAK DAPAT DIBATALKAN. Jika ada data yang salah, anda masih bisa mengembalikan data siswa tersebut ke kolom kelas asal dengan cara klik nama siswa yang dimaksud dari kolom kelas tujuan, lalu tekan tombol '<' .
- 4. Setelah anda yakin data siswa yang akan dipindah sudah benar, klik tombol [Proses Pindah Kelas] untuk memindah data siswa ke kelas tujuan.

#### 4. Mutasi Siswa

Menu ini untuk memproses mutasi siswa selain yang sudah kami jelaskan di atas. Proses mutasi tersebut adalah Pidah Sekolah (keluar), Pindah Agama, Mengundurkan Diri dan Dikeluarkan.

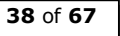

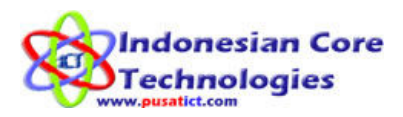

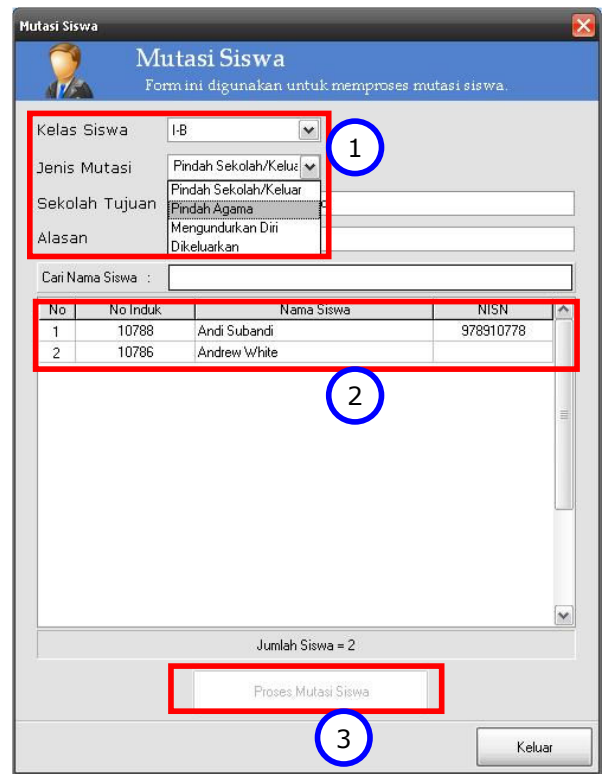

#### Proses mutasi siswa:

- 1. Pilih kelas siswa yang akan dimutasikan. Dan pilih jenis mutasinya. Serta isi alasan dan keterangan mutasi yang dibutuhkan.
- 2. Klik nama siswa yang akan dimutasikan
- 3. Klik tombol [Proses Mutasi Siswa] untuk memproses data mutasi siswa.

#### 5. Mutasi Guru

Menu ini untuk memproses mutasi guru. Proses mutasi ini antara lain Guru mengundurkan diri, meninggal, pindah agama, pindah golongan, dikeluarkan, naik pangkat, dan pindah sekolah.

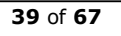

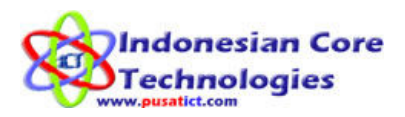

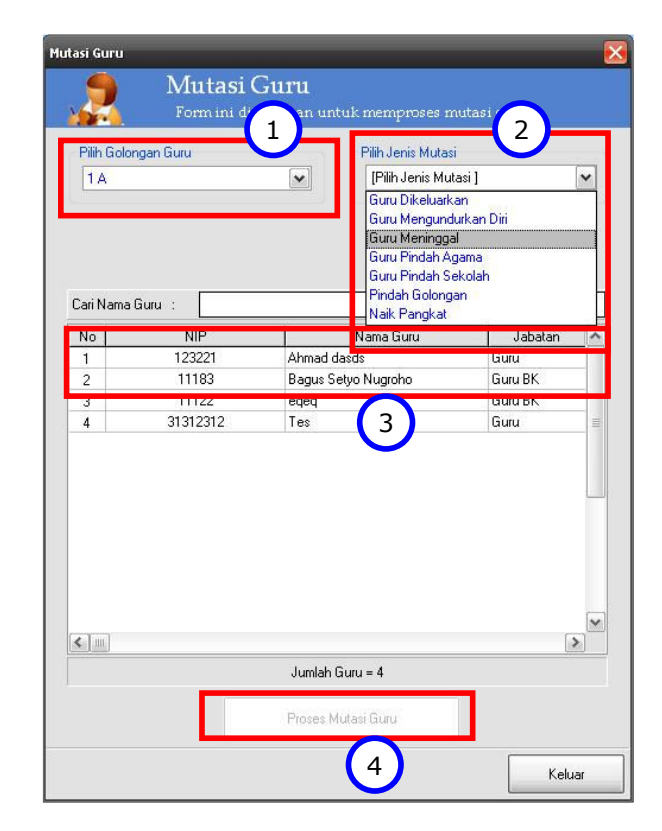

#### Proses mutasi guru:

- 1. Pilih golongan guru yang akan dimutasikan.
- 2. Dan pilih jenis mutasinya. Serta isi alasan dan keterangan mutasi yang dibutuhkan.
- 3. Klik nama guru yang akan dimutasikan
- 4. Klik tombol [Proses Mutasi Guru] untuk memproses data mutasi guru.

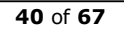

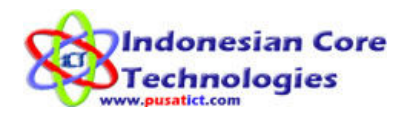

## Keuangan Sekolah

Rangkaian menu berikut adalah menu-menu yang digunakan untuk mengelola data keuangan sekolah. Pada menu keuangan sekolah ini, anda dapat menentukan pos-pos keuangan sekolah anda. Baik pemasukan maupun pengeluaran. Anda juga dapat membuat Rencana Anggaran Pendapatan dan Belanja Sekolah (RAPBS) serta RAPBS susulan. Dan yang tak kalah penting adalah laporan dari implementasi RAPBS serta laporan – laporan transaksi keuangan lainnya.

#### 1. Master Grup Perkiraan

Sebelum memulai semua transaksi dan rekapitulasi keuangan, terlebih dahulu anda harus membuat Master Grup Perkiraan. Master Grup Perkiraan ini adalah Induk dari semua jenis rekening transaksi dan anggaran yang ada di sekolah. Contoh dari Master Grup Perkiraan adalah aktiva (pemasukan), pasiva (pengeluaran), pemasukan rutin (revenue), pengeluaran rutin (expense), dan lain sebagainya.

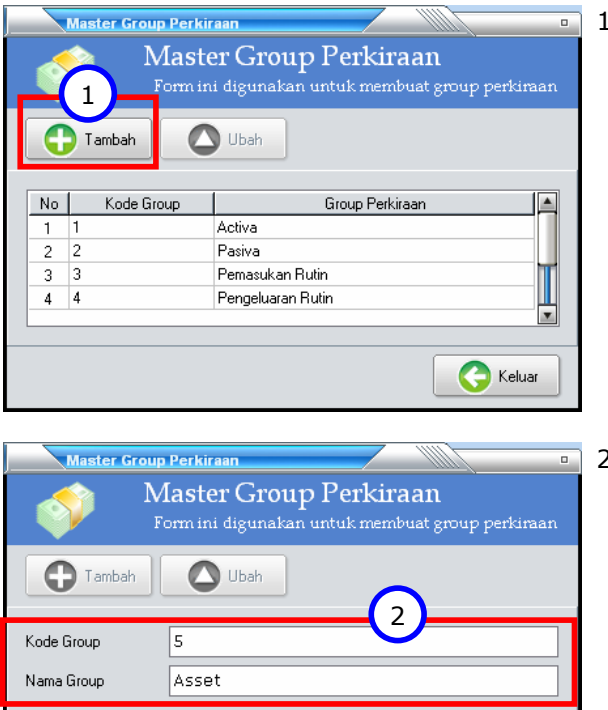

3

1. Klik Tambah untuk menambah data Master Grup Perkiraan.

- 2. Masukkan Kode Grup dan Nama Grup. Anda hanya dapat memasukkan maximal 9 Master Grup Perkiraan. Jadi untuk kode grup, masukkan angka antara 1 – 9 yang belum digunakan untuk kode Master Grup Perkiraan sebelumnya
- 3. Setelah selesai, klik tombol Simpan untuk menyimpan data.

**Batal** 

**C** Keluar

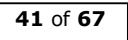

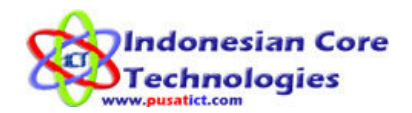

#### 2. Master Rekening

Menu ini untuk membuat rekening (pos) keuangan di sekolah, baik pemasukan maupun pengeluaran. Rekening keuangan ini akan di grupkan ke dalam master grup perkiraan yang telah dibuat sebelumnya. Anda dapat membuat master rekening dengan banyak sub master di dalamnya. Jadi tidak hanya 1 master saja, tapi 1 master rekening bisa mempunyai banyak sub master rekening sesuai dengan kondisi sekolah anda.

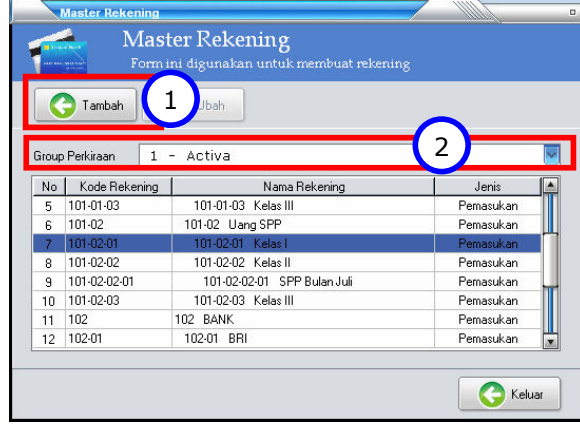

- 1. Klik Tambah untuk menambah data Master Rekening.
- 2. Pilih Grup Perkiraan untuk melihat daftar rekening yang ada pada grup tersebut.

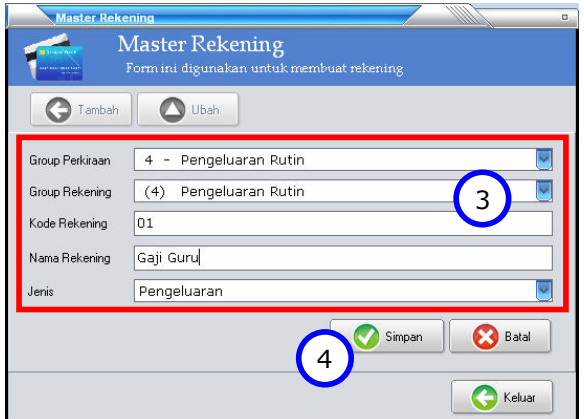

- 3. Isi data data yang dibutuhkan. Dan setelah anda membuat master rekening, master rekening yang ada buat juga dapat anda tambahkan sub master rekening dengan cara memilih Grup Rekening dengan rekening yang telah anda buat.
- 4. Setelah selesai klik Simpan.

#### 3. Anggaran

Menu ini untuk membuat rencana anggaran sekolah (RAPBS) untuk satu bulan yang dipilih, anggaran ini terdiri dari pemasukan maupun pengeluaran. Dalam penyusunan Anggaran ini, data yang digunakan adalah daftar rekening (pos) keuangan yang sudah dibuat sebelumnya. Jadi pada menu ini anda tinggal memasukkan nominal anggaran untuk rekening tersebut.

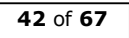

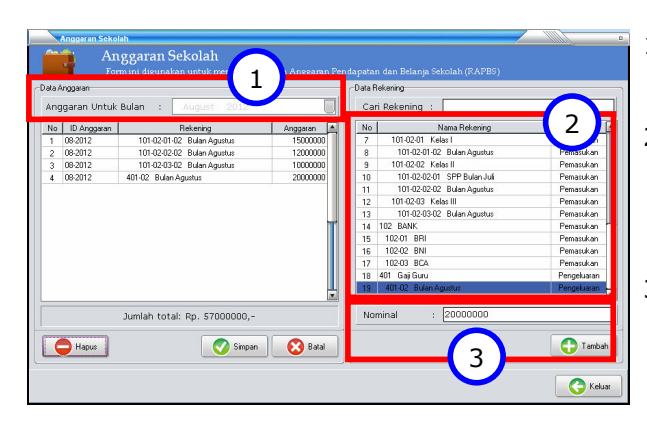

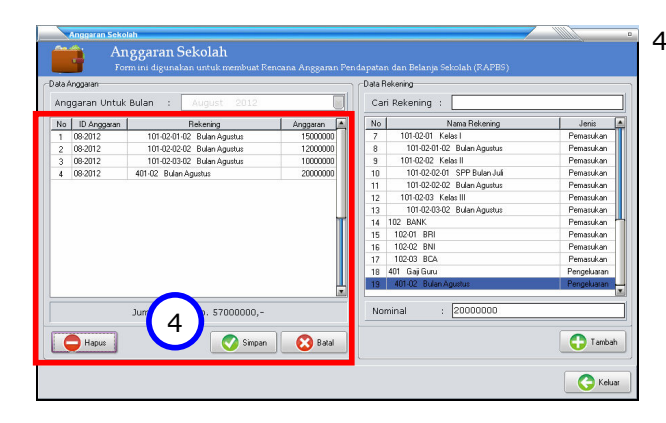

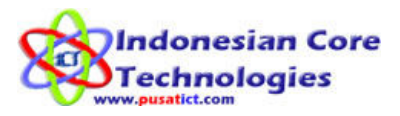

- 1. Pilih bulan yang akan dibuat anggarannya.
- 2. Pilih rekening yang akan dimasukkan dalam anggaran pada bulan yang dipilih.
- 3. Masukkan nominal uang untuk rekening tersebut. Lalu klik Tambah untuk memasukkan data rekening ke daftar Anggaran.
- 4. Setelah itu, pastikan semua rekening yang sudah dimasukkan benar. Jika ada rekening yang salah, klik rekening tersebut lalu klik tombol Hapus untuk menghapus data rekening. Atau klik Batal untuk membatalkan penyusunan anggaran. Setelah selesai klik Simpan.

#### 4. Anggaran Susulan

Menu ini untuk membuat rencana anggaran sekolah (RAPBS) susulan. Jadi jika ada penambahan anggaran pada bulan yang sudah disusun anggarannya, anda bisa menggunakan menu ini. Dan cara penambahan anggaran susulan ini sama dengan pembuatan anggaran yang sudah dijelaskan pada bagian sebelumnya. Dan jika ada data rekening yang sudah dianggarkan sebelumnya, lalu nilai anggarannya ingin ditambah, maka anda tinggal pilih data rekening-nya lalu masukkan nominal tambahannya.

#### 5. Jurnal Umum

Pada menu ini anda dapat memasukkan data transaksi pemasukan dan pengeluaran keuangan sekolah. Dan pada menu ini anda juga dapat melihat rekapitulasi (laporan) transaksi keuangan yang ada di sekolah anda.

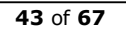

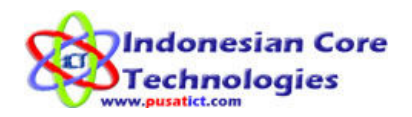

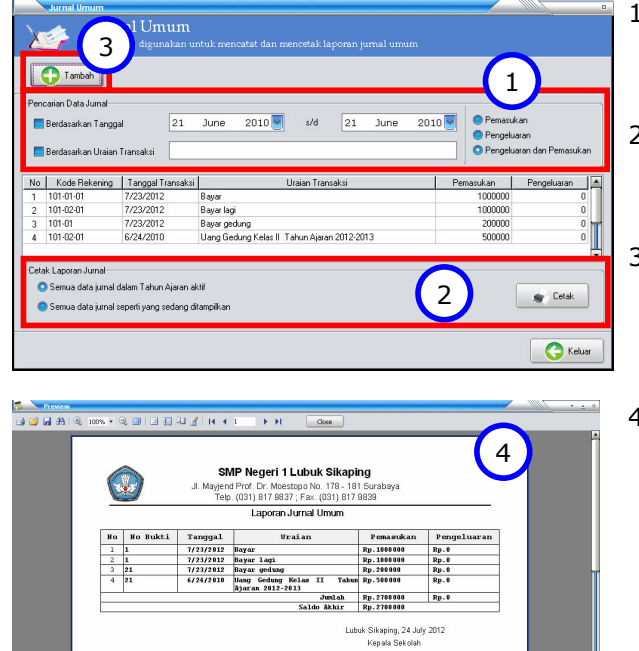

- 1. Pilih kriteria data laporan jurnal yang ingin ditampilkan.
- 2. Untuk mencetak data laporan pilih jenis cetakan lalu klik tombol Cetak.
- 3. Untuk menambah data transaksi klik tombol Tambah.
- 4. Contoh hasil cetakan laporan jurnal.

Jurnal Umun  $\left(5\right)$  $\bigodot$  Tambah Pilhan Rekening  $\overline{\left\vert \left[ \right. \right.}$  Cari $\left. \right\vert \left. \right. \right\vert}$ Kode Rekening  $401$ .<br>Nama Rek .<br>Gaji Gun **Normal** Pengeluaran Tanggal Transaksi Tuesday , July 24, 2012 v Nomor Bukti 2012-3-18 Uraian Transaksi Rekapitulasi gaji guru 3 bulan Pengeluaran 30000000 Pemasukan Simpan G Kembai  $\bigodot$  Keluar

Pencarian Rekening

.<br>Form ini diounakan untuk :

NamaRekening

101-02-01 Kelas |<br>101-02-01 Kelas |<br>101-02-01-02 Bulan Agustus

101-02-01-02 bulan Agustus<br>101-02-02 Kelas II<br>101-02-02-01 SPP Bulan Juli<br>101-02-02-02 Bulan Agustus

101-02-03 Kelas III 13 101-02-03-02 Bulan Agustus<br>14 102 BANK

102-01 BRI

**IO** 

 $\overline{12}$ 

Cari Rekening :  $No$ 

Ir. Andre Yoseph Kuntjoro, M.Pd.<br>192.168.0.25

5. Klik tombol Cari untuk mencari data rekening yang akan dimasukkan data transaksi keuangannya.

- 6. Pilih data rekening yang dimaksud.
- 7. Klik tombol Pilih Data untuk memasukkan data rekening.

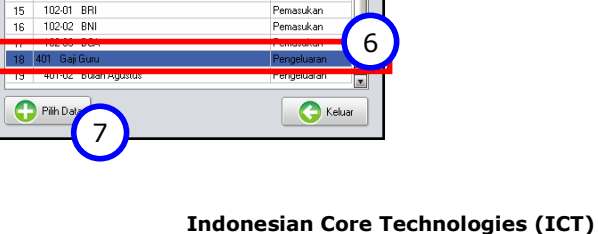

.<br>Iari data r

Pemasukan Pemasukan

Pemasukan r emasukan<br>Pemasukan Pemasukan Pemasukan<br>Pemasukan

Pemasukan

Pemasukan

回

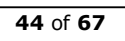

Jln. AR Hakim Gg. Deles 2/16A Surabaya - Jawa Timur 60117 0857 3010 8503 www.pusatict.com

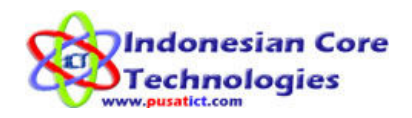

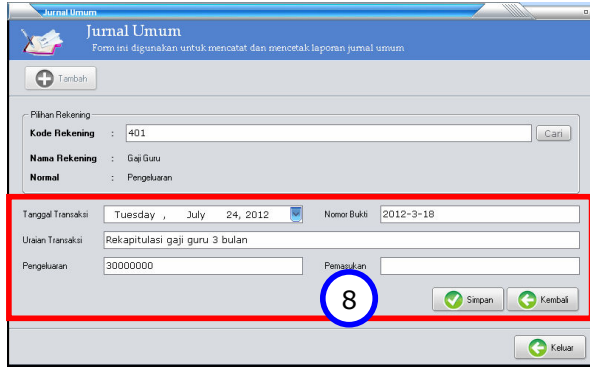

#### 8. Isi data – data yang dibutuhkan. Jika transaksi termasuk pemasukan, masukan nominal pada kolom pemasukan. Begitu juga pada transaksi pengeluaran. Setelah selesai klik Simpan.

#### 6. Laporan Anggaran

Menu ini digunakan untuk menyesuaikan rencana anggaran dan implementasi (penerapan) anggaran di lapangan. Data yang dijadikan acuan adalah setting aggaran yang sudah dibuat beserta nilai nominalnya. Sedangkan yang dijadikan data pembanding adalah data ransaksi yang diinputkan pada menu jurnal umum yang kode rekeningnya sesuai dengan kode rekening anggaran yang sudah dibuat.

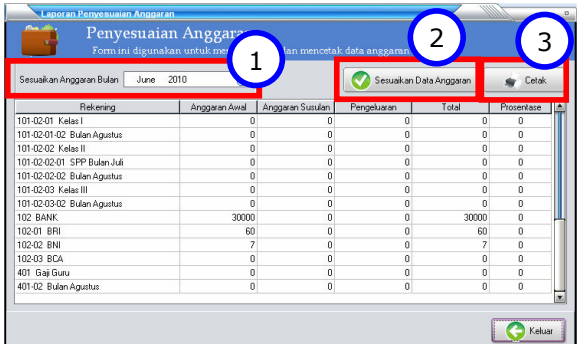

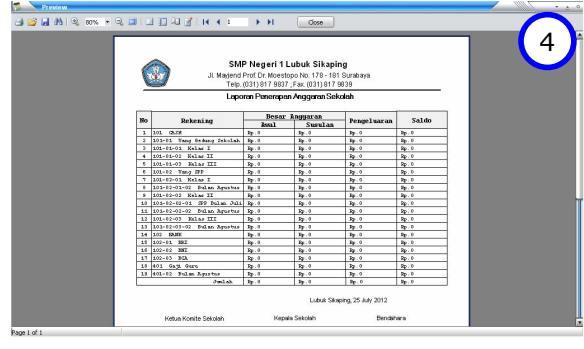

- 1. Pilih bulan yang akan disesuaikan anggarannya.
- 2. Klik tombol **Sesuaikan** Data Anggaran untuk memulai proses penyesuaian data anggaran.
- 3. Klik tombol **Cetak** untuk mencetak laporan data anggaran.
- 4. Hasil cetakan laporan penyesuaian data anggaran.

4.

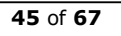

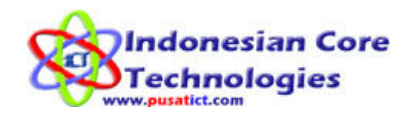

## Pembayaran

Rangkaian menu berikut adalah menu-menu yang digunakan untuk mengelola data pembayaran siswa. Data pembayaran yang dapat diolah bisa bersifat bulanan, angsuran dan per item. Di sini anda bisa mengatur sendiri detail pembayaran yang ada di sekolah anda beserta nominal yang harus dibayar siswa untuk masing-masing pembayaran.

#### 1. Master Pembayaran

Sebelum memulai proses pembayaran, anda harus membuat dulu master pembayarannya. Master pembayaran ini adalah data mengenai jenis-jenis pembayaran yang ada di sekolah serta sifat pembayaran tersebut dan nominal dari pembayaran tersebut.

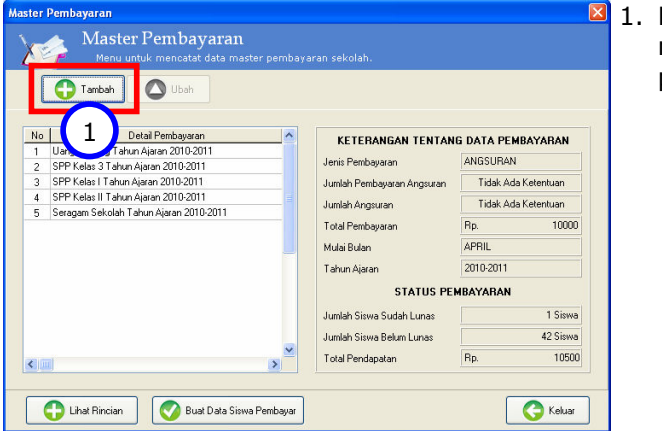

1. Klik Tambah untuk menambah data master pembayaran.

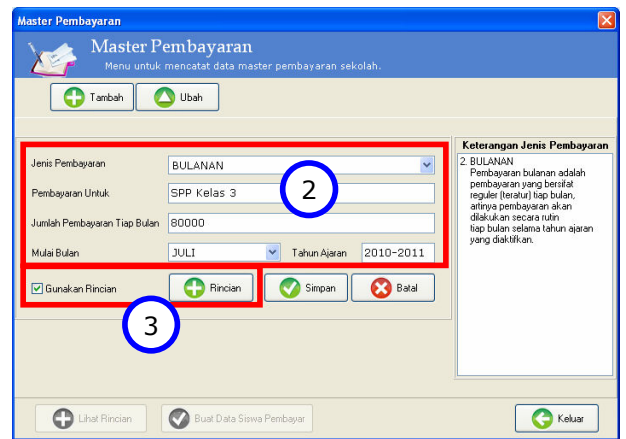

- 2. Isi data pembayaran yang dibutuhkan. Untuk jenis pembayaran anda bisa memilih 3 jenis pembayaran. Yaitu Bulanan, Angsuran, dan Item. Anda juga harus memilih bulan dimulainya proses pembayaran. Jika anda menggunakan rincian pembayaran, maka Jumlah Pembayaran adalah total dari pembayaran semua rincian.
- 3. Klik Gunakan Rincian untuk membuat rincian pembayaran lalu klik tombol Rincian untuk memasukkan data rincian pembayaran.

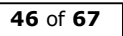

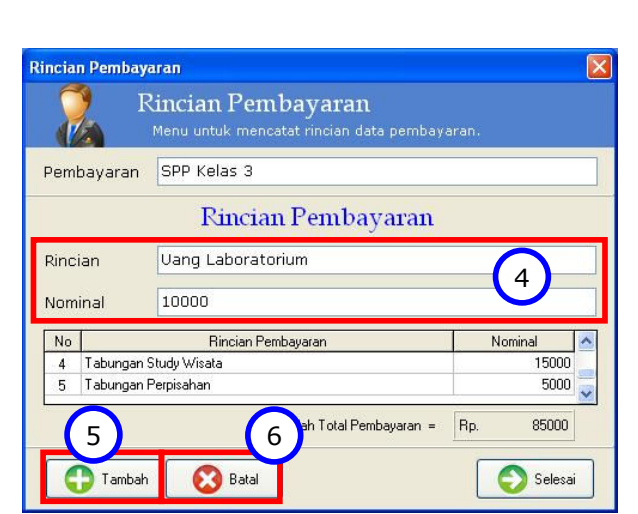

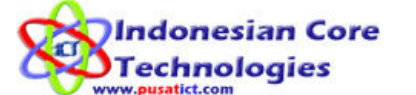

- 4. Isi rincian pembayaran dan nominal yang harus dibayar.
- 5. Lalu klik **Tambah** untuk menyimpan data dan memasukkan data baru.
- 6. Klik **Batal** untuk membatalkan data rincian yang dipilih.
- 7. Setelah selesai memasukkan data pembayaran dan rincian klik Simpan untuk menyimpan data master pembayaran.

#### 2. Buat Data Siswa Pembayar

Buat Data Siswa Pembayar

Master Pembayaran

 $\bigcirc$  Ubah

BULANAN

JULI **Bincian** 

SPP Kelas 3

 $\bigodot$  Tambah

Jumlah Pembayaran Tiap Bulan 80000

**O** Lihat Rincian

Jenis Pembayaran

Pembayaran Untuk

Mulai Bulan

V Gunakan Binc

7

Simpan

Tahun Ajaran 2010-2011

**Batal** 

Untuk bisa melakukan proses pembayaran, harus dibuat dulu daftar siswa yang akan membayar. Untuk melakukan proses ini anda bisa membuka kembali form master pembayaran.

 $\bigcirc$  Keluar

BULANAN<br>Pembayaran bulanan adalah

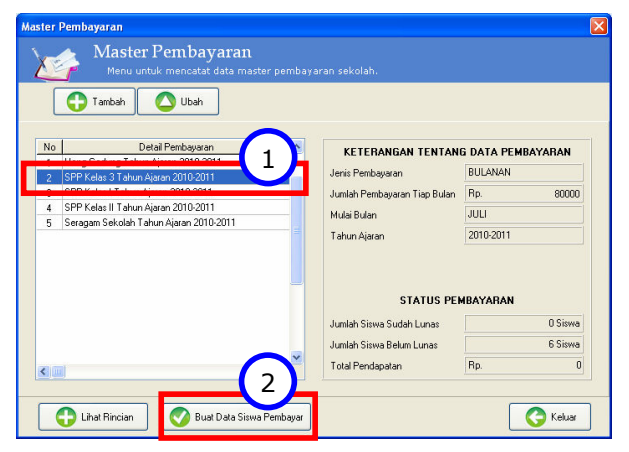

- 1. Pilih (klik) data master pembayaran yang akan dibuat daftar siswanya.
- 2. Klik Buat Data Siswa Pembayar untuk membuat daftar siswa yang akan membayar data pembayaran yang sudah dipilih.

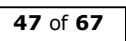

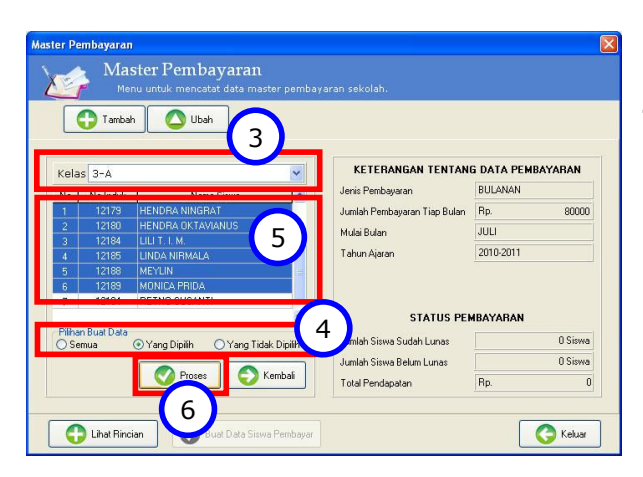

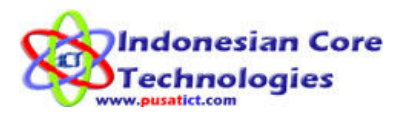

- 3. Pilih kelas yang dimaksud.
- 4. Pada pilihan data, ada 3 pilihan: - Semua: untuk memproses semua siswa - Yang dipilih: untuk memproses hanya data siswa yang dipilih. - Yang Tidak Dipilih: untuk memproses hanya data siswa yang tidak dipilih.
- 5. Untuk memilih beberapa siswa sekaligus, klik nama siswa lalu tekan tombol Ctrl pada keyboard lalu klik nama – nama siswa berikutnya.
- 6. Lalu klik Proses untuk memproses data siswa pembayar. Dan klik Kembali untuk kembali ke menu master pembayaran.

#### 3. Proses Pembayaran

Untuk bisa melakukan proses pembayaran, harus dibuat dulu daftar siswa yang akan membayar. Untuk melakukan proses ini anda bisa membuka kembali form master pembayaran.

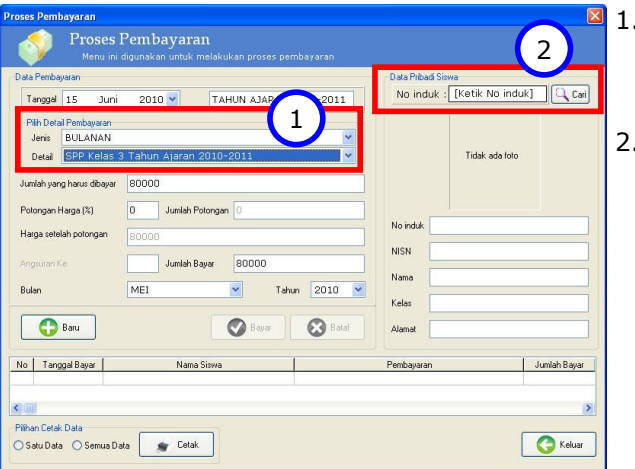

- 1. Pilih jenis dan detail pembayaran yang akan dibayar.
- 2. Ketik no induk siswa yang akan membayar atau klik tombol Cari untuk mencari data siswa yang akan membayar.

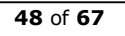

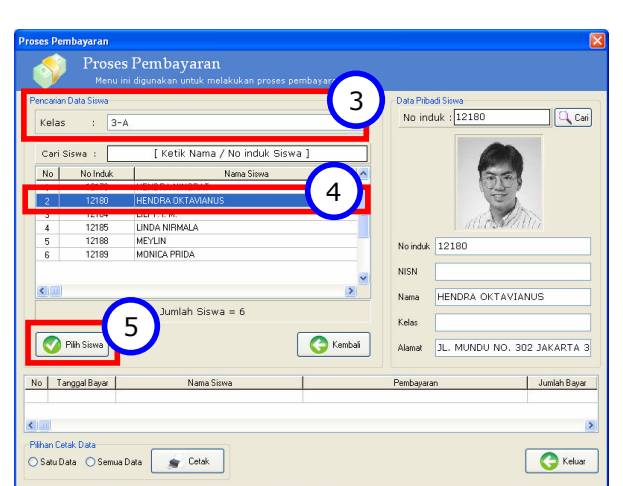

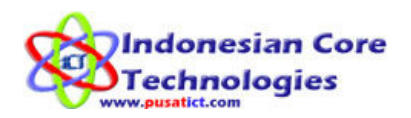

- 3. Pilih kelas siswa yang akan membayar.
- 4. Klik pada nama siswa.
- 5. Klik tombol Pilih Siswa untuk mulai memproses pembayaran siswa yg dipilih.

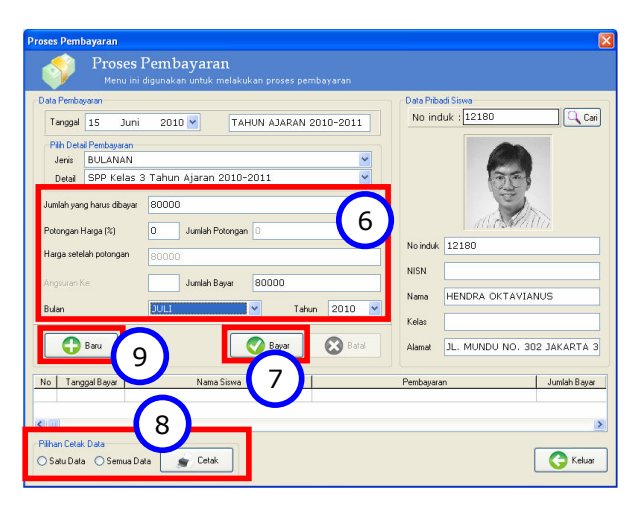

- 6. Isi berapa persen potongan (jika ada) untuk siswa yang akan membayar. Lalu PILIH BULAN dan TAHUN yang akan dibayar oleh siswa.
- 7. Klik **Bayar** untuk memproses pembayaran siswa.
- 8. Pilih jenis cetakan lalu klik tombol **Cetak** untuk mencetak bukti pembayaran siswa.
- 9. Klik tombol **Baru** untuk melakukan proses pembayaran dengan data siswa yang lain.

#### 4. Laporan Data Pembayaran

Menu ini digunakan untuk melihat laporan data pembayaran siswa. Baik pembayaran yang bersifat Bulanan, Angsuran maupun Per Item. Pada menu ini, anda juga dapat melihat laporan pembayaran pada periode tanggal tertentu sekaligus mencetak data laporan yang ada.

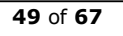

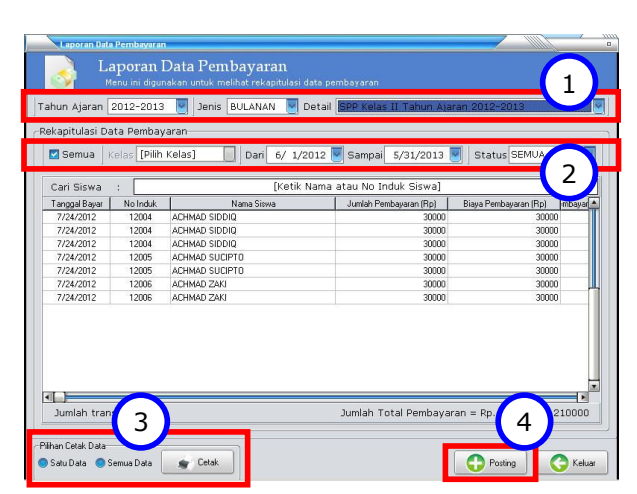

- ndonesian Core **Technologies**
- 1. Pilih tahun ajaran, jenis pembayaran dan detail pembayaran yang akan dilihat laporannya.
- 2. Klik **Semua** untuk melihat semua laporan pembayaran sesuai dengan pilihan pada poin 1 atau pilih kelas untuk melihat laporan per kelas.
- 3. Pilih jenis cetakan lalu klik tombol Cetak untuk mencetak data laporan.
- 4. Klik tombol **Posting** untuk memasukkan laporan penerimaan dari pembayaran siswa ke rekapitulasi keuangan sekolah. Untuk melakukan posting data pembayaran, silakan lakukan secara teratur TIAP BULAN. Ini agar data yang tersimpan lebih rapi dan akuntabel.

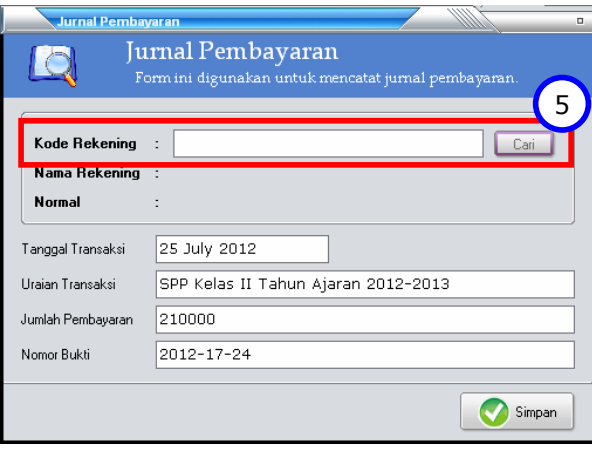

5. Masukkan kode rekening atau klik tombol Cari untuk mecari rekening pembayaran.

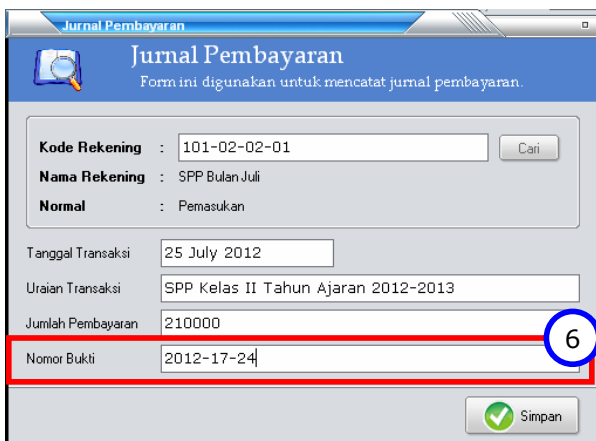

6. Masukkan Nomor Bukti transaksi pembayaran. Ini format nomor bukti ini terserah kebijakan anda atau sekolah anda. Tidak ada standart dari kami. Setelah selesai klik Simpan. Setelah itu data pembayaran akan otomatis masuk ke dalam daftar jurnal masuk.

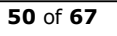

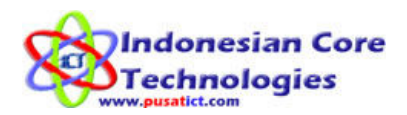

#### 5. Laporan Tunggakan Pembayaran

Menu ini digunakan untuk melihat laporan data tunggakan pembayaran siswa. Baik pembayaran yang bersifat Bulanan, Angsuran maupun Per Item. Jadi, pada menu ini akan terlihat siapa saja siswa yang belum melunasi pembayaran – pembayaran yang ada di sekolah.

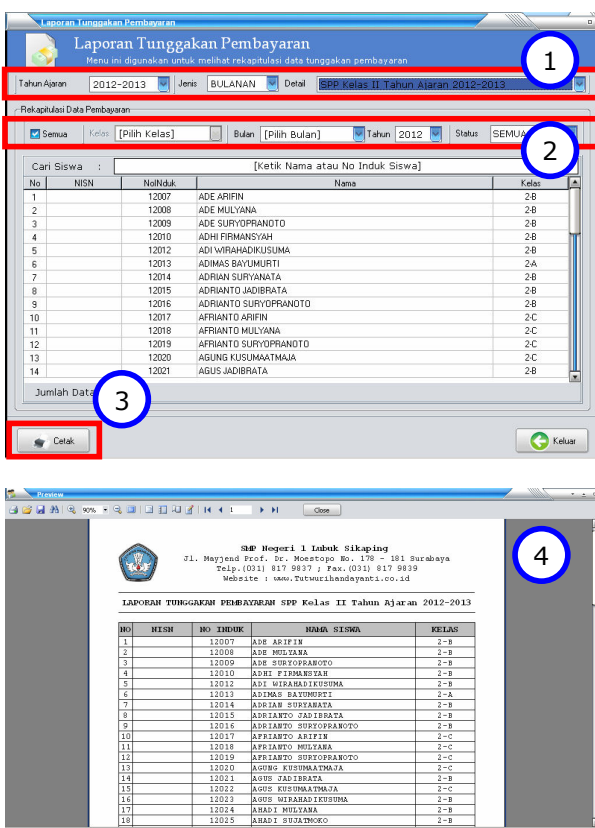

- 1. Pilih tahun ajaran, jenis pembayaran dan detail pembayaran yang akan dilihat laporannya.
- 2. Klik **Semua** untuk melihat semua laporan pembayaran sesuai dengan pilihan pada poin 1 atau pilih kelas untuk melihat laporan per kelas.
- 3. Klik tombol **Cetak** untuk mencetak data laporan.
- 4. Hasil cetakan laporan tunggakan pembayaran.

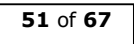

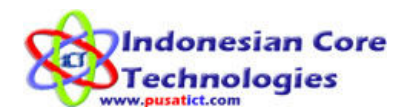

## Laporan

Menu ini berisi laporan data mutasi dan history (rekam jejak) dari semua guru dan siswa. Laporan ini juga berisi laporan alumni dan guru tidak aktif (yang sudah keluar dari sekolah atau meninggal).

#### 1. Laporan Data Mutasi Siswa

Menu ini untuk mencetak semua laporan data mutasi siswa. Diantaranya laporan siswa pindah kelas, pindah agama, naik kelas dan lain sebagainya.

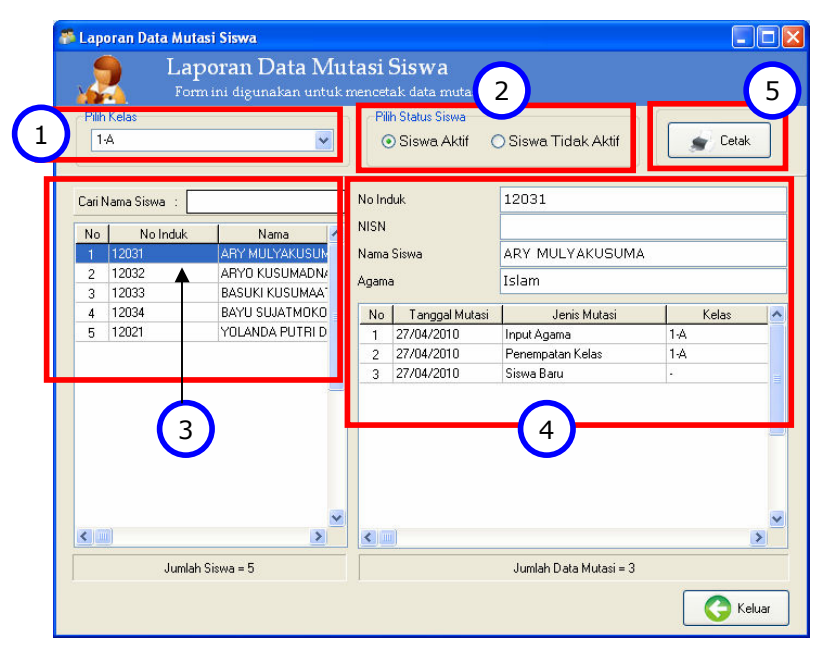

#### Proses cetak data mutasi:

- 1. Pilih kelas yang akan dilihat dan dicetak data mutasi siswanya.
- 2. Pilih status siswa. Siswa Aktif untuk siswa yang masih aktif belajar di sekolah. Siswa Tidak Aktif untuk siswa yang dikeluarkan atau mengundurkan diri sebelum lulus dari sekolah.
- 3. Klik nama siswa yang akan dilihat dan dicetak data mutasinya.
- 4. Lihat informasi data siswa dan data mutasi yang pernah dilakukan siswa.
- 5. Klik tombol [Cetak] untuk mencetak data mutasi siswa tersebut.

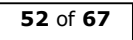

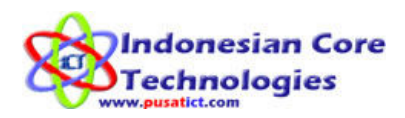

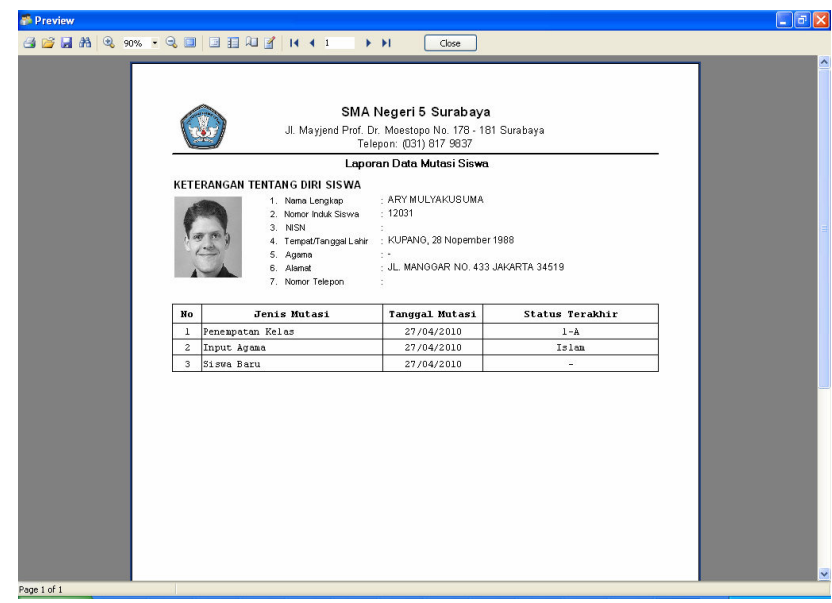

#### 2. Laporan Alumni Siswa

Menu ini untuk mencetak data siswa yang sudah jadi alumni. Menu ini juga akan mencatat semua data mutasi yang pernah dilakukan siswa tersebut selama sekolah.

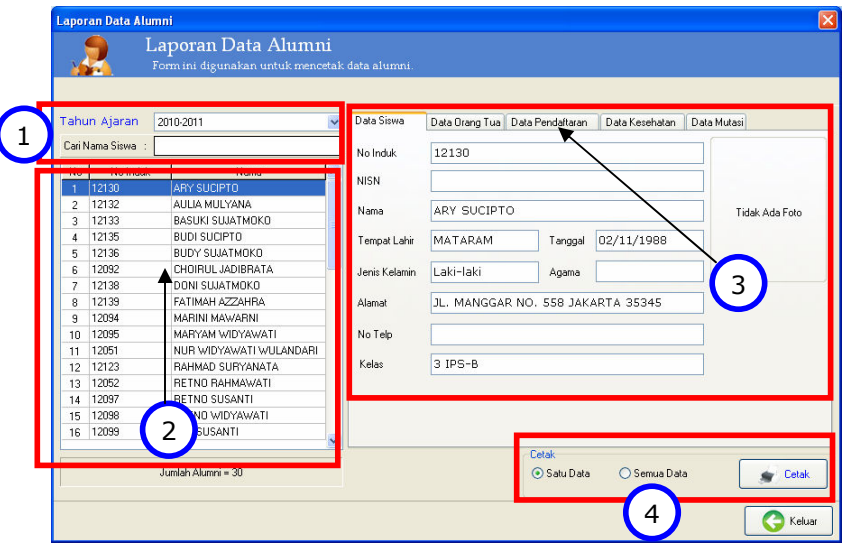

#### Proses cetak data mutasi:

- 1. Pilih tahun alumni.
- 2. Pilih nama siswa yang akan dilihat datanya. Anda juga bisa mencari data siswa pada kolom Cari Nama Siswa.
- 3. Pilih halaman data yang akan dilihat.
- 4. Untuk mencetak data mutasi alumni per siswa, pilih jenis cetakan Satu Data. Dan untuk mencetak semua data alumni pilih jenis cetakan Semua Data. Setelah itu klik tombol [Cetak].

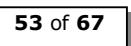

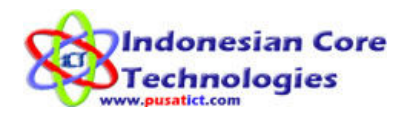

#### 3. Laporan Data Mutasi Guru

Menu ini untuk mencetak semua laporan data mutasi guru. Diantaranya laporan guru naik pangkat, pindah golongan, pindah sekolah, guru keluar dan lain sebagainya.

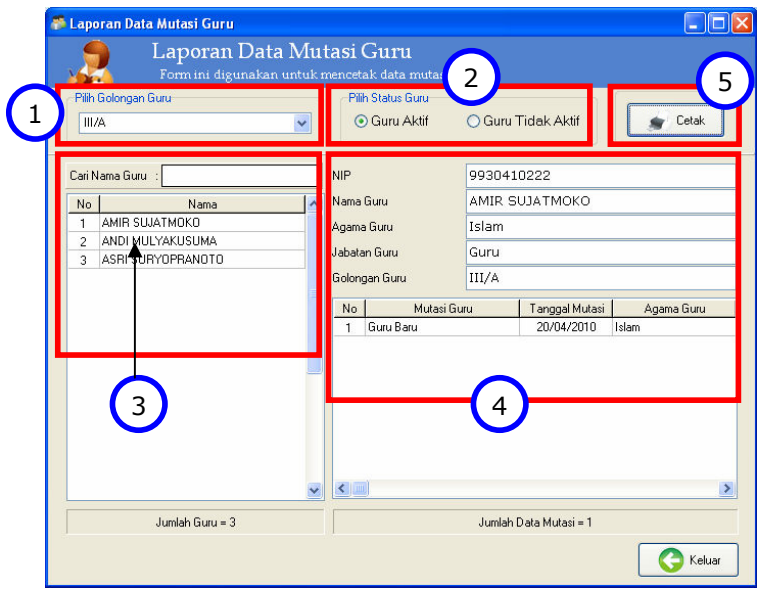

#### Proses cetak data mutasi:

- 1. Pilih golongan guru yang akan dilihat dan dicetak data mutasinya.
- 2. Pilih status guru. Guru Aktif untuk guru yang masih aktif mengajar di sekolah. Guru Tidak Akfir untuk melihat data guru yang sudah keluar atau pindah dari sekolah atau meninggal dunia.
- 3. Klik nama siswa yang akan dilihat dan dicetak data mutasinya.
- 4. Lihat informasi data guru dan data mutasi yang pernah dilakukan guru.
- 5. Klik tombol [Cetak] untuk mencetak data mutasi guru tersebut.

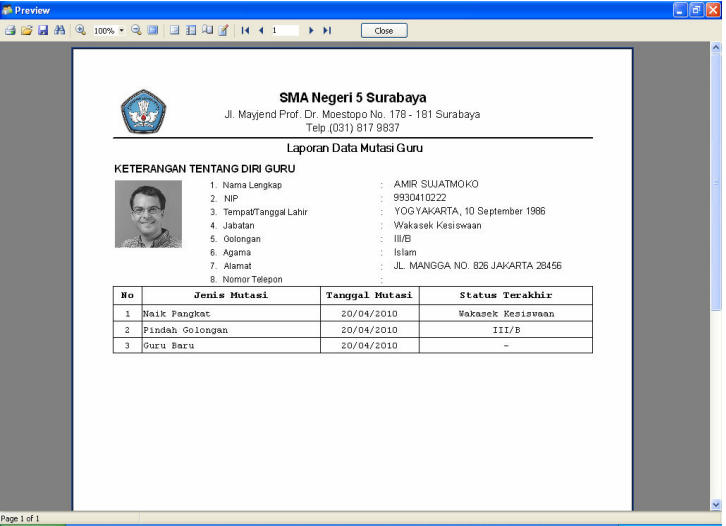

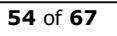

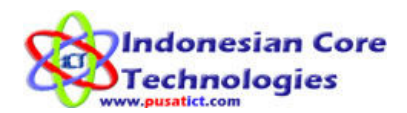

### Pengaturan User

Untuk pengaturan user (pengguna) aplikasi, ada dua menu yang dapat anda gunakan. Yaitu:

- 1. Otoritas User (untuk menggunakan menu ini buka menu Setting >>> Otoritas User)
- 2. User (untuk menggunakan menu ini buka menu Setting >>> User)

#### Penjelasan:

#### 1. Otoritas User

Menu ini digunakan untuk membuat dan mengatur grup pengguna berdarkan hak akses ke menu – menu APS 2010. berikut tampilan awal menu Otoritas User:

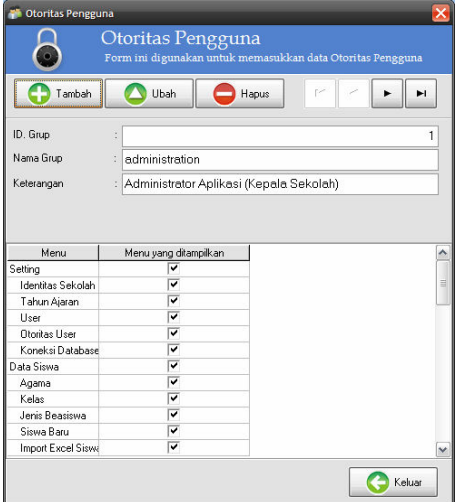

Penjelasan:

- Tombol navigator  $\begin{array}{|c|c|c|c|c|c|}\n\hline\n & \text{if} & \text{if} & \text$ berpindah dari satu grup pengguna ke grup pengguna yang lain. Jadi jika anda ingin melakukan perubahan terhadap data grup, anda bisa menggunakan tombol ini untuk memilih data lalu klik Ubah untuk mengubah data.
- Untuk melakukan penambahan data grup, klik Tambah lalu isi form berikut:

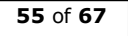

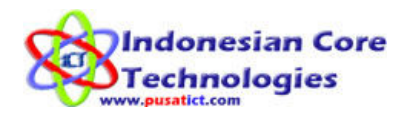

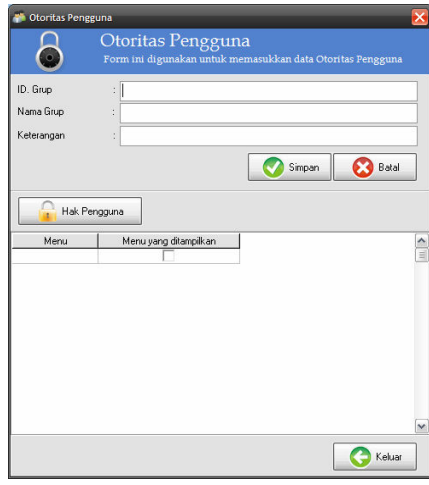

- Masukkan data data yang dibutuhkan. Untuk ID Grup, adalah angka (nomor) berikutnya dari ID grup terakhir yang sudah anda buat sebelumnya.
- Setelah data anda masukkan, klik tombol Hak Pengguna untuk mengatur hak akses pengguna pada grup ini.

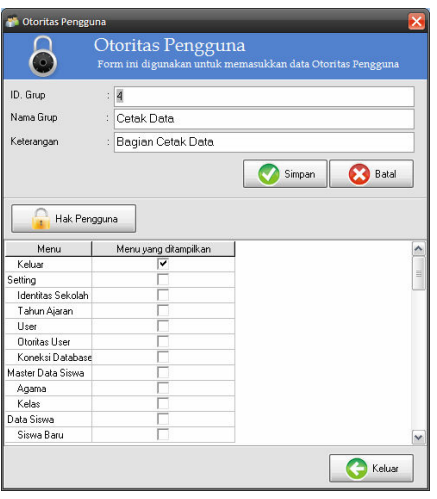

- Untuk mengatur hak akses (menu apa saja yang boleh dijalankan) oleh user pada grup ini, hilangkan centang pada baris menu yang tidak boleh diakses oleh grup pengguna ini. Klik dua kali untuk menghilangkan centang atau men-centang menu yang dipilih.
- Setelah selesai mengatur hak akses menu grup pengguna, klik [simpan] untuk menyimpan penambahan data grup pengguna.

#### 2. User (pengguna)

Menu ini digunakan untuk mengatur siapa saja yang boleh menggunakan aplikasi ini. Untuk dapat menggunakan aplikasi ini pengguna harus didaftarkan terlebih dahulu melalui menu ini.

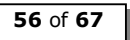

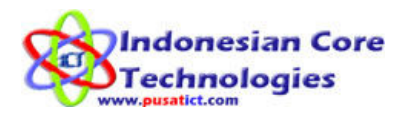

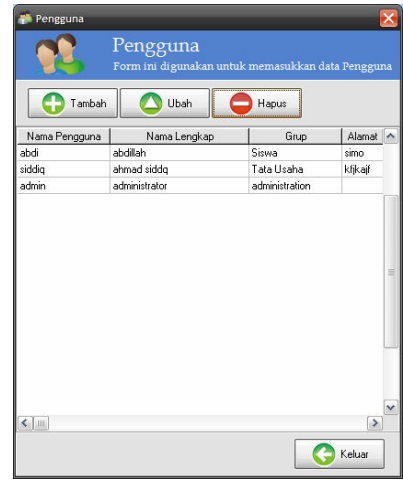

Penjelasan:

- Pada menu ini anda dapat melakukan penambahan, perubahan, dan penghapusan data pengguna aplikasi ini. Hanya saja, data pengguna 'Admin' tidak boleh diubah nama penggunannya atau dihapus dari daftar pengguna. Anda boleh mengubah detail data lainnya, tapi tidak user name (nama pengguna 'admin').
- Untuk penambahan data pengguna, klik [Tambah] lalu isi form berikut:

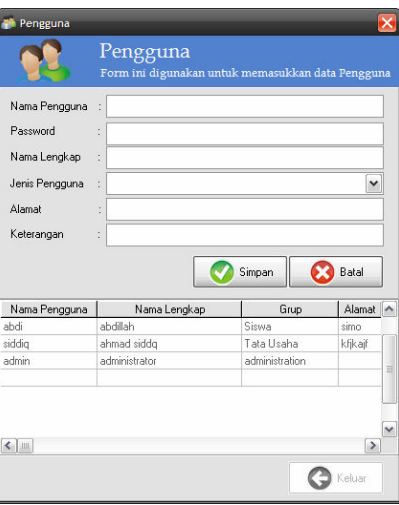

- Masukkan data data yang dibutuhkan termasuk jenis pengguna. Jenis pengguna adalah pilihan grup pengguna yang sudah anda buat sebelumnya pada menu otoritas user. Setelah itu klik Simpan untuk menyimpan penambahan data.
- Setelah selesai melakukan penambahan data pengguna, coba logout dari aplikasi lalu login kembali dengan Nama Pengguna dan Password sesuai dengan data pengguna yang baru saja anda buat.
- Setelah login ke aplikasi, perhatikan menu menu yang ditampilkan. Jika menu yang tampil sesuai dengan jenis pengguna yang anda pilih, maka penambahan data pengguna sudah berhasil.

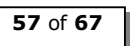

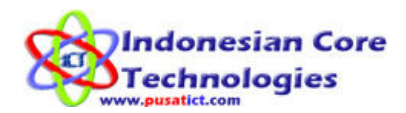

## Backup Database

Menu ini digunakan untuk mem-backUp database APS. Database ini berisi data – data mengenai siswa, guru dan semua mutasi yang anda lakukan dengan APS ini. Dan untuk menjaga keamaanan data - data tersebut, kami menyediakan menu BackUp Database yang dapat anda gunakan untuk memback up (menyalin ke tempat lain) database APS anda. Anda dapat membackup database ini ke dalam Flashdisk, CD, atau media lain yang lebih aman.

#### Proses BackUp Database:

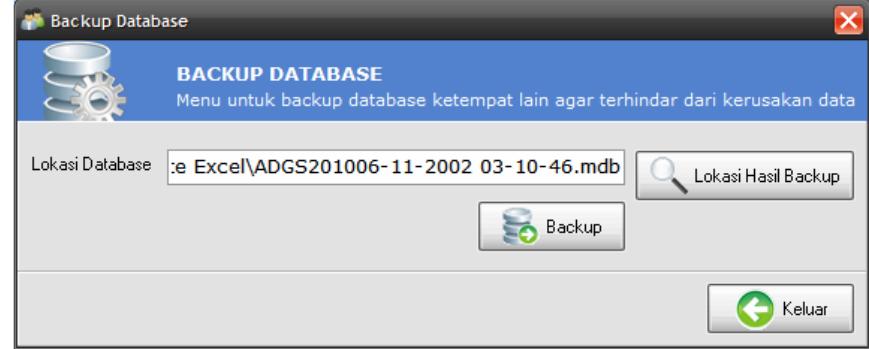

- 1. Klik tombol Lokasi Hasil Backup untuk mencari lokasi dimana anda akan menyimpan hasil backup database anda.
- 2. Setelah lokasi dipilih, klik tombol BackUp untuk mem-backup database.
- 3. Format nama file hasil backup adalah: ADGS2010tgl-blnthn<spasi>jam-mnt-dtk.mdb . Contoh: ADGS201012-03-2010 00-28-59.mdb . Jadi dari nama tersebut anda bisa tahu kapan file tersebut di BackUp.
- 4. Demi keamanan data Sekolah anda, kami sarankan agar database anda di backup secara periodik. Karena kami tidak bertanggung jawab atas hilangnya data Sekolah anda.

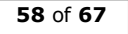

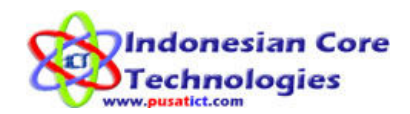

## Restore Database

Menu ini digunakan untuk mengembalikan database yang sudah anda backup sebelumnya ke dalam program. Jadi saat anda ingin melihat atau menggunakan database pada periode sebelumnya, anda bisa menggunakan menu ini. Setelah anda menggunakan menu ini, maka otomatis semua data yang ada pada software ini, akan mengikuti database yang anda restore.

#### Proses Restore Database:

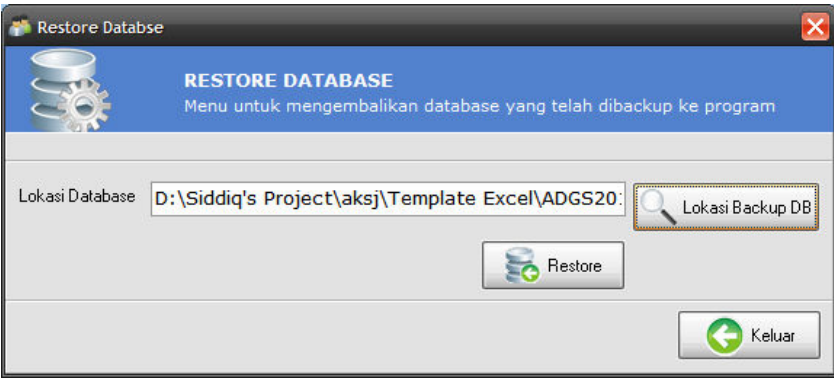

- 1. Klik tombol Lokasi File BackUp DB untuk mencari lokasi file database yang sudah anda backup sebelumnya.
- 2. Setelah lokasi ditemuka, klik Restore untuk memulai proses restore database ke dalam program.

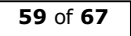

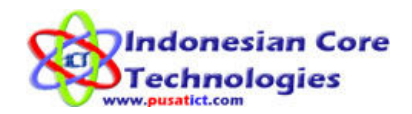

## Setting APS Dalam Jaringan

APS bisa digunakan dalam jaringan dimana koneksi antara komputer sudah terpasang dengan benar. Ada 2 macam cara agar komputer dapat terhubung dengan datacenter (Data terpusat dimana satu database digunakan oleh banyak komputer). cara tersebut adalah:

- 1. Service base: cara dimana antara database dengan aplikasi dihubungkan menggunakan aplikasi pembuat database. Contoh penggunaan ini adalah oracle, firebird, mySQL dan lain-lain. Penggunaan cara ini hanya sesuai untuk perusahaan besar dengan jumlah data yang mencapai diatas 500.000 data atau 4 GB keatas. Diperlukan tenaga ahli komputer yang terlatih untuk dapat menggunakan cara service base.
- 2. Sharing file base: cara ini dibuat dengan cara sharing file database sehingga bisa diakses oleh pengguna jaringan. Cara ini mudah dilakukan oleh siapa saja dengan kemampuan komputer minimal sekalipun. Kelemahan model ini hanya pada jumlah data dibawah 100.000 atau 1GB data. Jadi software APS sangat cocok digunakan untuk sekolah dengan jumlah siswa yang banyak maupun sedikit.

# Cara setting koneksi Setting Server

Server adalah pusat data dimana file database diletakan dan akan diakses oleh anggota jaringan atau client. Pilihlah komputer dengan kualitas lebih baik untuk anda jadikan server. Mulai setting.

1. Setting nama workgroup sesuai dengan nama Sekolah anda. Caranya: klik kanan [MyComputer] pilih dan klik [Properties] sehingga akan tampil form dibawah ini.

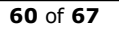

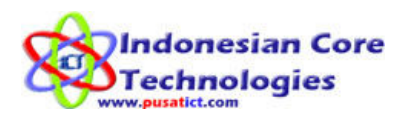

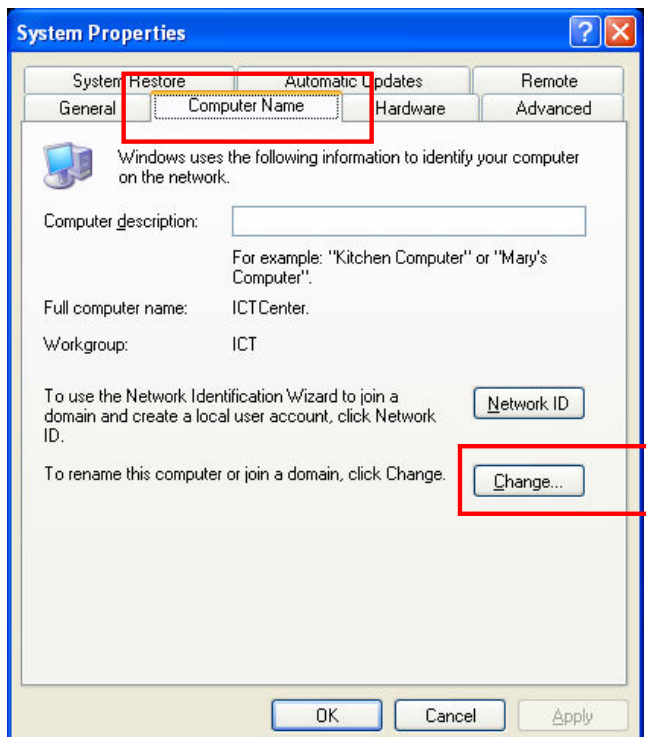

Untuk mengganti nama workgroup klik [change]

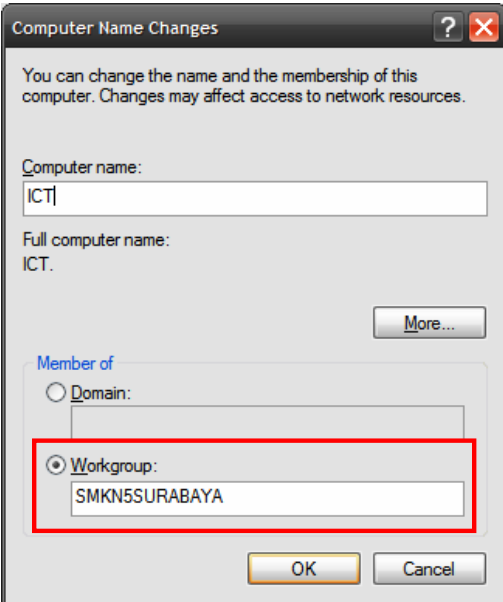

Setelah selesai kemudian klik [OK] komputer akan meminta [Restart] kemudian restart komputer server anda.

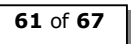

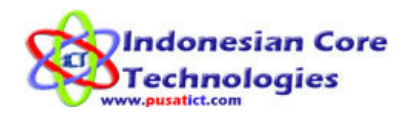

Langkah – langkah penggunaan APS 2010 di komputer Server:

- 1. Install APS 2010 di komputer server
- 2. Cari C:\Program Files\ADGS2010 lalu klik kanan pada folder Database lalu klik Sharing and Security…

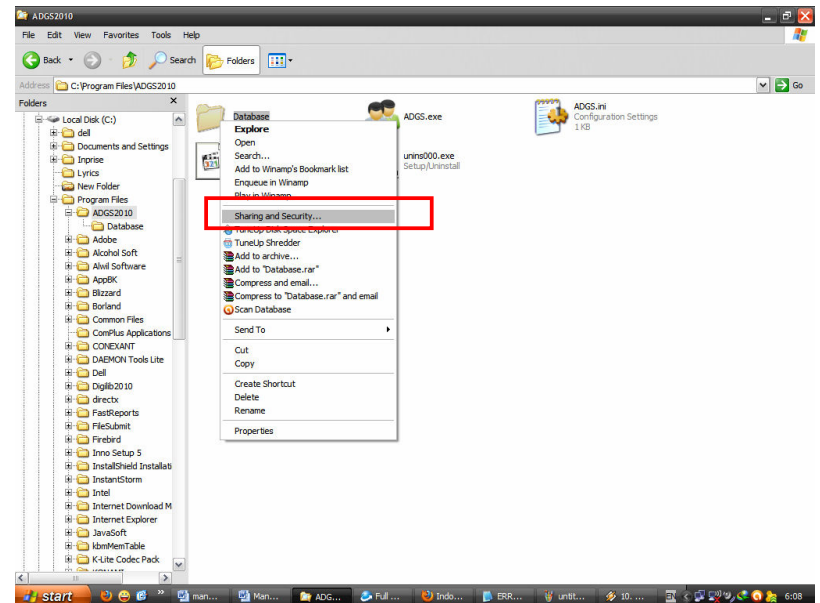

3. Centang Share This Folder on The Network dan Allow network Users to Change my files. Lalu klik OK.

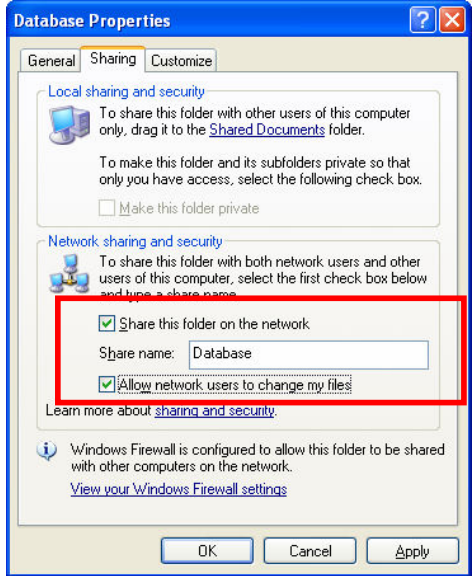

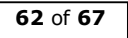

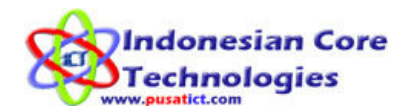

# Setting Client

Client adalah komputer yang digunakan untuk mengakses database yang ada pada server. Pada komputer clien, anda dapat melihat dan/atau menambah data yang ada pada server.

1. Setting nama workgroup sesuai dengan nama Sekolah anda. Caranya: klik kanan [MyComputer] pilih dan klik [Properties] sehingga akan tampil form dibawah ini.

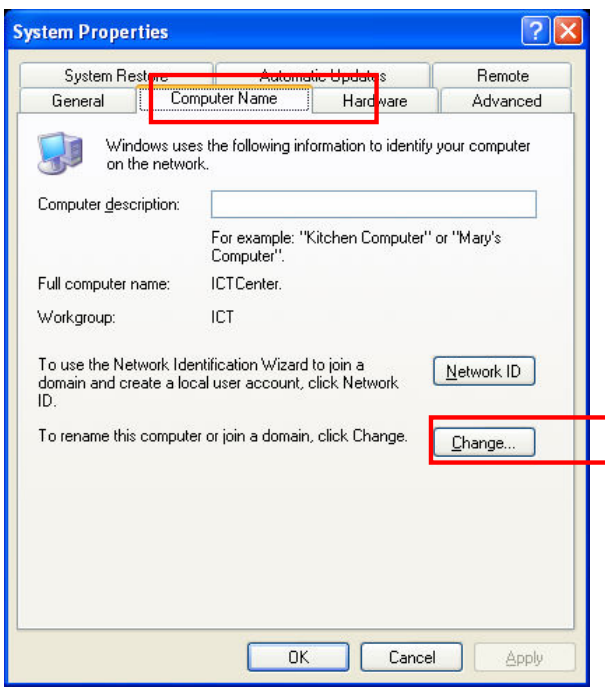

Untuk mengganti nama workgroup klik [change] dan pastikan nama workgroup komputer klien anda sama dengan nama workgroup di komputer server.

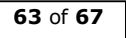

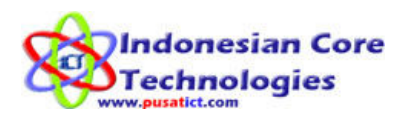

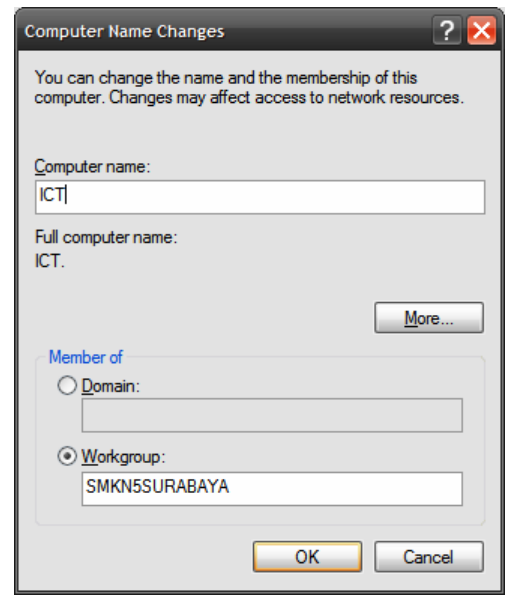

Setelah selesai kemudian klik [OK] komputer akan meminta [Restart] kemudian restart komputer server anda.

Cara penggunaan APS 2010 di komputer client:

- 1. Install APS 2010 pada komputer client.
- 2. Arahkan koneksi database APS 2010 dari komputer klien ke komputer server yang sudah terinstall APS 2010 dan folder databasenya sudah di Shared.
- 3. Untuk setting koneksi Database klik menu Setting >>> Koneksi Database. Lalu pada Form berikut klik [Cari DB] untuk mencari file database yang sudah dishared pada komputer server.

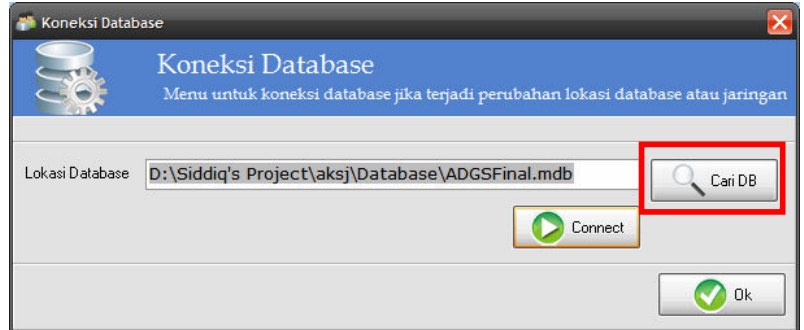

4. Klik tombol [Connect] untuk terhubung dengan database di komputer server.

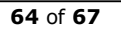

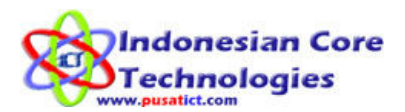

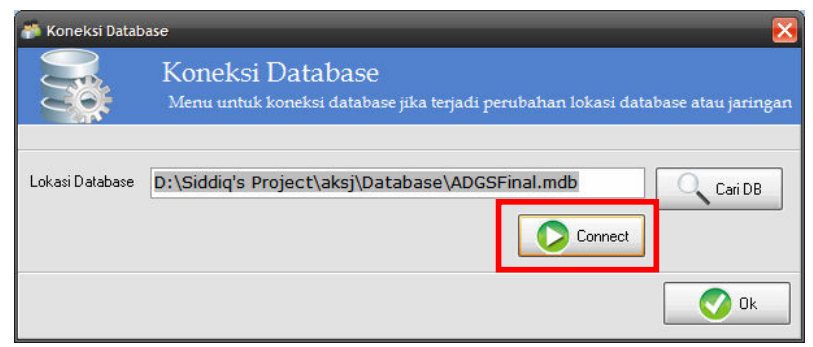

5. APS 2010 anda sudah terhubung dengan database dikomputer server.

## Cetak Blanko Data Induk

Menu ini digunakan untuk mecetak form data induk kosong bagi guru dan siswa.

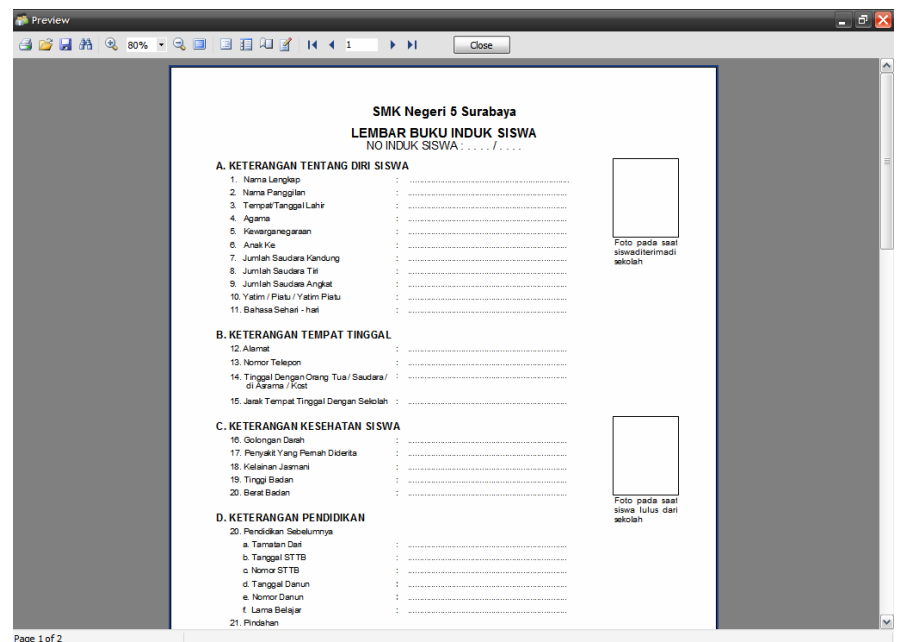

Gambar blanko isian data induk untuk siswa

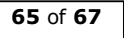

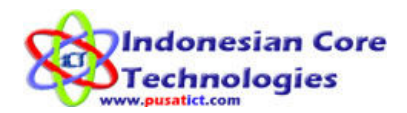

# Kontak

### Indonesian Core Technologies (ICT)

Jln. AR Hakim Gg. Deles 2/16A Surabaya - Jawa Timur 60117

0857 3010 8503 Email: pusat\_ict@yahoo.com www.pusatict.com

# Rekening

Bank MANDIRI

No. Rek : 142 000 705 410 8

Atas Nama : AHMAD SIDDIQ

# Peluang Reseller

Bagi anda yang berminat menjual ulang APS kami buka kesempatan untuk satu kota/Kabupaten dengan satu reseller.

### Keuntungan bagi reseller adalah:

• Menjadi agen tunggal untuk setiap kabupaten / kota. Contoh:

Jika reseller mendaftar untuk area Balikpapan maka semua penjualan Di area balikpapan harus melalui reseller dan tidak boleh langsung ke Indonesian Core Technologies (ICT) atau jika langsung ke Indonesian Core Technologies (ICT) maka Indonesian Core Technologies (ICT) akan mengarahkan ke reseller.

- Mendapatkan potongan 20% dari harga pembelian
- Mendapatkan website sebagai sarana penjualan dan eksistensi usaha
- Mendapatkan panduan marketing

### Kewajiban reseller

- Memberikan informasi yang lengkap dan benar kepada calon customer.
- Menerima semua keluhan customer kemudian menyampaikan kepada team support Indonesian Core Technologies (ICT).
- Bersama menjaga citra demi perkembangan usaha bersama.

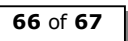

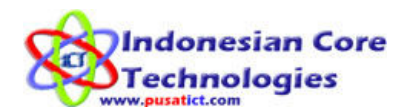

### Saran untuk Reseller

- Reseller disarankan sudah memiliki calon customer sebelum mendaftar menjadi reseller
- Sebaiknya reseller berasal dari guru atau atau pebisnis yang banyak berhubungan dengan dunia pendidikan. Misalnya pedagang buku, Toko buku, pengusaha lab komputer atau lab bahasa atau penjual alat peraga sekolah. Sehingga penjualan APS bisa dijadikan untuk menambah penjualan.
- Anda yang tertarik dengan bisnis di dunia pendidikan dan berniat menekuninya. INGAT ada 200 Triliun lebih dana yang di sebar oleh pemerintah didunia pendidikan.

### Biaya investasi Reseller

- Biaya investasi reseller adalah Rp 2.699.000 (Dua Juta Enam Ratus Sembilan Puluh Sembilan ribu rupiah) untuk tahun pertama
- Biaya tahun kedua dan seterusnya Rp. 1.899.000 (Satu juta delapan ratus Sembilan puluh Sembilan ribu rupiah).
- Nama Reseller akan di letakkan di website www.pusatict.com. Hanya daftar reseller yang di website yang berhak menjual produk Indonesian Core Technologies (ICT).

### Satu Kota satu Reseller

Untuk kota atau kabupaten yang sudah ada resellernya Indonesian Core Technologies (ICT) tidak bisa menerima lagi reseller baru. Silahkan mendaftar untuk kota yang lain sebelum di dahului oleh reseller lain.

### Daftar Reseller Dan Kota Reseller

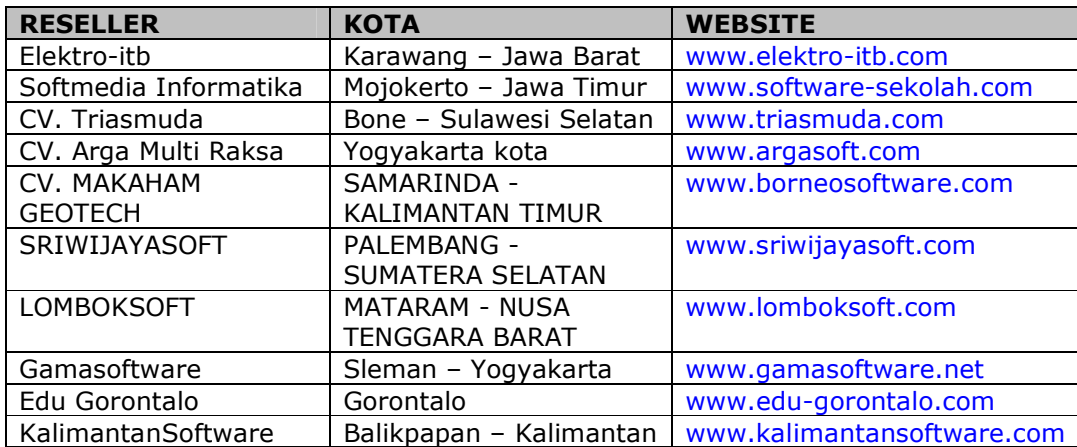

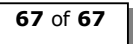